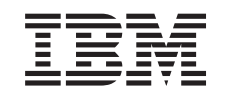

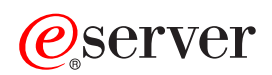

Centrální správa

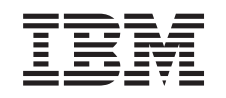

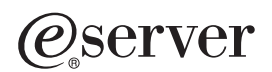

Centrální správa

**© Copyright International Business Machines Corporation 1998, 2002. Všechna práva vyhrazena.**

# **Obsah**

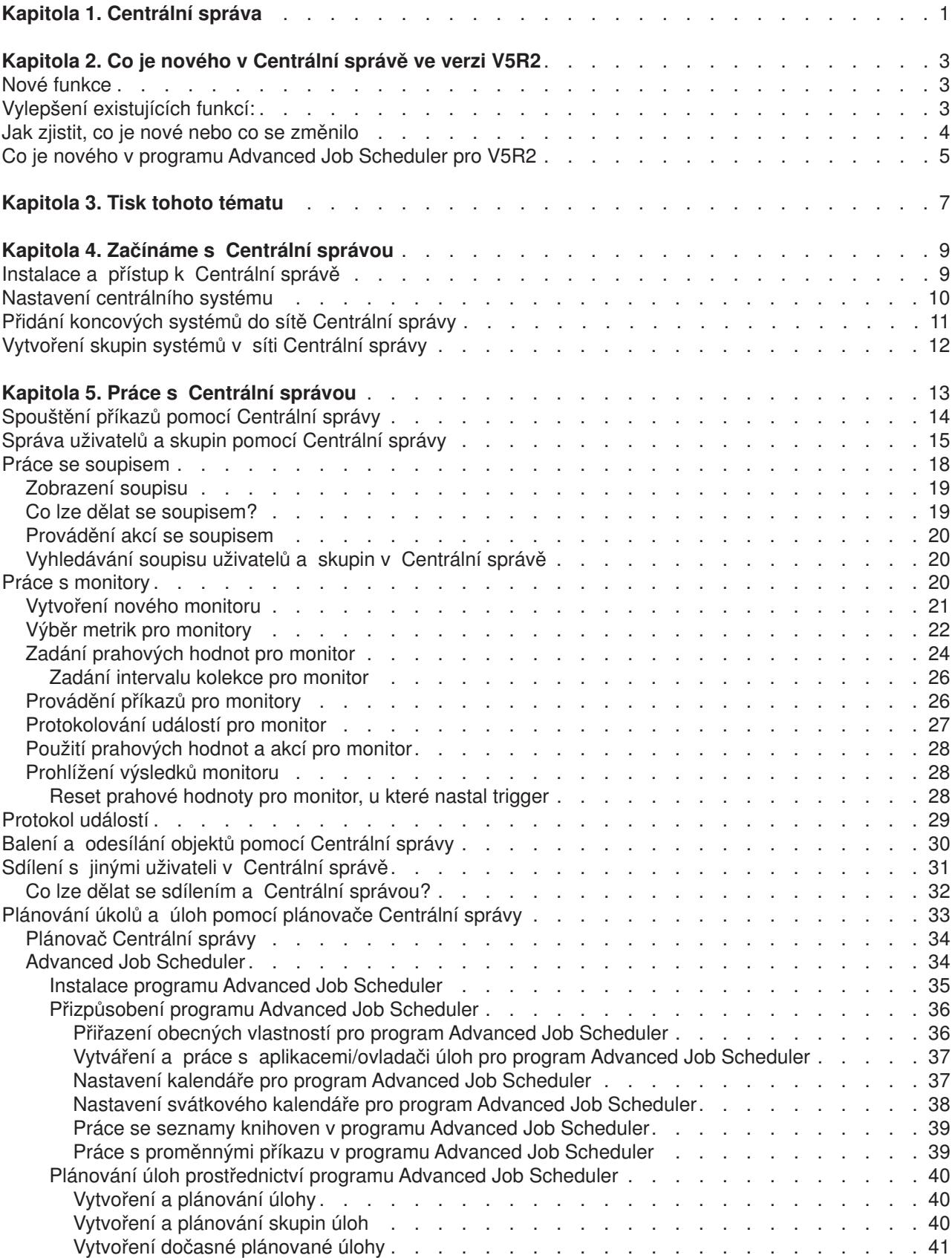

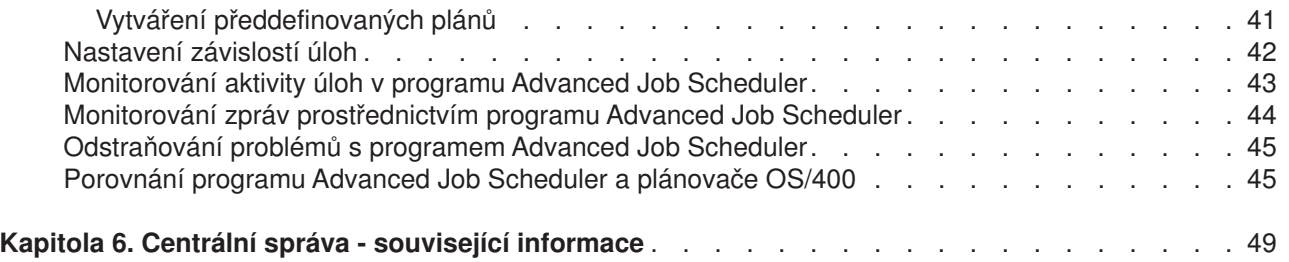

# <span id="page-6-0"></span>**Kapitola 1. Centrální správa**

Zajímá vás, jak dosáhnout toho, aby správa vašeho systému byla jednodušší, snazší, méně časově náročná a méně opakovaná? Hledáte způsob, jak snížit celkové náklady na provozování serveru? Pak věnujte pozornost Centrální správě! Centrální správa poskytuje technologii, kterou potřebujete pro úlohy správy systému prováděné na jednom serveru nebo více serverech simultánně.

Centrální správa je sada snadno použitelných funkcí správy systému, které máte k dispozici jako součást základního operačního systému. Centrální správu můžete používat pro správu jednoho nebo více systémů pomocí jediného centrálního systému. Jednoduše si vyberte server, který budete používat jako centrální systém, a pak přidejte koncové systémy do své sítě Centrální správy. Chcete-li si usnadnit správu systému, můžete vytvářet skupiny podobných nebo příbuzných koncových systémů. Komunikaci za vás bude vyřizovat váš centrální systém. Můžete také využít takové volby, jako je například plánování a neobsluhované operace. Nepochybně zjistíte, že Centrální správa je flexibilní a snadno obsluhovatelný nástroj, který vyhoví vašim potřebám.

S produktem iSeries Navigator for Wireless získají administrátoři větší flexibilitu, pokud jde o jejich přístup k Centrální správě a o to, jak s ní budou pracovat. Pokyny a doporučení, jaká zařízení použít, jak nainstalovat a nakonfigurovat požadované prvky, a kompletní přehled funkcí naleznete v tématu s přehledem o produktu iSeries Navigator for Wireless.

Chcete-li co nejvíce využít flexibilitu a funkce Centrální správy a získat přehled o jejích funkcích, přečtěte si, co je nového:

#### **[Co je nového?](rzaihnew.htm)**

Zajímá vás, co je v tomto vydání nového?

#### **[Tisk tohoto tématu](rzaihmanag.htm)**

Stáhněte si a vytiskněte PDF soubor s tímto a jinými souvisejícími tématy.

#### **[Začínáme s Centrální](rzaih1b.htm) správou**

Začněte používat Centrální správu! Chcete-li Centrální správu využít co nejlépe, nastavte svůj centrální systém a koncové systémy v souladu s požadavky a potřebami vašeho obchodního prostředí.

#### **[Práce s Centrální](rzaih2.htm) správou**

Informujte se o všech způsobech, jak vám Centrální správa může pomoci zjednodušit úlohy správy vašeho systému, jako je například správa oprav, monitorování výkonu a správa uživatelů a skupin na jednom či více serverech ve vaší síti.

# <span id="page-8-0"></span>**Kapitola 2. Co je nového v Centrální správě ve verzi V5R2**

Téma Centrální správa obsahuje informace specifické pro funkce Centrální správy v produktu iSeries Navigator. Jedná se o informace, které potřebujete k tomu, abyste mohli efektivně spravovat více serverů iSeries a AS/400.

Chcete-li se dozvědět, jaké funkce jsou dostupné pro každé vydání OS/400, navštivte [webové](http://www-1.ibm.com/servers/eserver/iseries/navigator/functiontable.htm) stránky [produktu iSeries Navigator](http://www-1.ibm.com/servers/eserver/iseries/navigator/functiontable.htm)

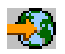

### ≫

.

Ve verzi V5R2 vám Centrální správa nabízí nové a vylepšené způsoby správy serverů v síti.

# **Nové funkce**

v **Monitory aktivity B2B**

Jestliže máte nakonfigurovanou nějakou aplikaci např. Connect for iSeries, musíte použít monitor aktivity B2B pro monitorování vašich transakcí B2B. Můžete si zobrazit graf časového průběhu aktivních transakcí a můžete automaticky spouštět příkazy, když nastane trigger prahové hodnoty. Můžete vyhledávat a zobrazovat určitou transakci a také zobrazovat sloupcový graf podrobných kroků této konkrétní transakce.

#### v **Monitory souborů**

Monitor souborů můžete použít k tomu, abyste byli informováni vždy, když se vybraný soubor změní. Nebo můžete provádět monitorování na určitou velikost nebo určitý textový řetězec.

#### v **Synchronizace data a času**

Ve verzi V5R1 můžete porovnávat a aktualizovat systémové hodnoty v síti serverů iSeries, a to pomocí dialogu pro porovnání a aktualizaci systémových hodnot v rámci Centrální správy. Nyní můžete také synchronizovat systémové hodnoty data a času v síti serverů iSeries, přičemž jsou přípustné rozdíly v časových pásmech. Jednoduše si vyberete modelový systém, na kterém jsou nejpřesnější hodnoty data a času, a pak tento systém použijete pro aktualizaci jednoho či více koncových systémů nebo skupiny systémů.

# **Vylepšení existujících funkcí:**

v **iSeries for Wireless** (dříve známá jako Centrální správa - Prostupující)

Z telefonní linky umožňující připojení do Internetu nebo z osobního digitálního asistenta (PDA) můžete spravovat více serverů iSeries, můžete pracovat s monitory souborů, úloh, zpráv a výkonu systému, můžete spouštět příkazy na více serverech iSeries a a pracovat se servery Integrated xSeries. Podrobnější informace naleznete v tématu s přehledem produktu iSeries Navigator for Wireless .

### v **Uživatelé a skupiny**

Když odesíláte uživatele a skupiny z jednoho systému do více koncových systémů nebo skupin systémů, odešlou se spolu s jinými atributy uživatele nebo skupiny i veškeré asociace EIM (Enterprise Identity Mapping). Asociace EIM se odešlou pouze tehdy, když jsou zdrojový systém i cílový systém ve stejné doméně EIM.

### v **Balení produktů**

Když vytvoříte a nainstalujete nějaký produkt, který jste definovali, můžete nyní digitálně podepsat všechny objekty produktu a oprav, čímž můžete chránit soubory takového produktu. Při vytváření svého produktu můžete zahrnout také licenční dokumenty, což umožní, aby uživatelé odsouhlasili licenční podmínky dříve, než si produkt budou moci nainstalovat.

### <span id="page-9-0"></span>v **Služby shromažďování**

Nová kategorie nyní obsahuje data pro transakci definovanou aplikací namísto transakce definované IBM. Chcete-li využívat tuto kategorii, musíte definovat své vlastní transakce pomocí rozhraní API Start Transaction (QYPESTRT,qypeStartTransaction) a rozhraní API End Transction (QYPEENDT,qypeEndTransaction).

Můžete také přidat svou vlastní kategorii do jedné nebo více definic programů pro shromažďování dat ve Službách shromažďování. Použijte rozhraní API Register Collectory Data Category (QypsRegCollectorDataCategory).

### v **Monitory systémů**

Metriky monitorů systémů nyní obsahují informace související s protokolem PPP (Point-to-Point). Několik metrik bylo přidáno do vlastností využití CPU. Tyto nové metriky souvisejí se systémy souborů, proudovými soubory, žurnálovými operacemi a sadami čítačů.

### **Soupis**

Nyní můžete shromažďovat soupisy síťových atributů, servisních atributů a kontaktních informací, stejně jako soupisy hardwaru, softwaru, oprav, systémových hodnot, uživatelů a skupin. Kromě toho byla podpora soupisů oprav vylepšena prostřednictvím přidání následujících funkcí:

- Pomocí průvodce porovnáním a aktualizací můžete vybírat a rušit výběr jednotlivých chybějících oprav. Toto vylepšení vám umožňuje vyřazovat z aktualizací opravy, které nemají své soubory typu save.
- Můžete si vybrat, že pomocí průvodce porovnáním a aktualizací provedete porovnání a aktualizaci, nebo pouze aktualizaci. Toto vylepšení vám umožňuje aktualizovat cílový systém přímo z modelového systému, aniž byste prohlíželi výsledky porovnání.
- Můžete distribuovat více než 300 oprav.
- Když shromažďujete soupis oprav, můžete také shromažďovat soupis skupiny oprav. Nyní můžete používat skupiny oprav pro správu oprav a také skupin oprav ve více systémech.
- Ve vlastnostech Centrální správy můžete uvést, zda se opravy mají shromažďovat pouze tehdy, když se data oprav změní, nebo zda se mají opravy shromažďovat dokonce i tehdy, když se od posledního shromažďování nevyskytly žádné změny. Toto nastavení neovlivní shromažďování dat pevně dané skupiny, která se shromažďují vždy.

v **Program Advanced Job Scheduler**

Tento samostatný licencovaný program nabízí nové a zdokonalené metody plánování úloh a také různá vylepšení, když přistupujete ke svým úlohám z prostředí produktu iSeries Navigator. Další informace naleznete v tématu [Co je nového v programu Advanced Job Scheduler.](rzaihajswhatsnew.htm)

# **Jak zjistit, co je nové nebo co se změnilo**

K tomu, abyste mohli na první pohled vidět, kde byly provedeny změny, se používají následující značky:

• Obrázek

### ≫

označuje místo, kde začínají nové nebo změněné informace.

• Obrázek

### ≪

označuje, kde končí nové nebo změněné informace.

Chcete-li získat další informace o tom, co je v tomto vydání nového nebo co se změnilo, prostudujte si dokument Sdělení [uživatelům](http://publib.boulder.ibm.com/pubs/html/as400/v5r2/ic2924/info/rzaq9.pdf)

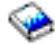

. ≪

# <span id="page-10-0"></span>**Co je nového v programu Advanced Job Scheduler pro V5R2**

Program Advanced Job Scheduler vám ve verzi V5R2 nabízí nové a zdokonalené metody plánování úloh a také různá vylepšení, když přistupujete ke svým úlohám z prostředí produktu iSeries Navigator.

v **[Předdefinované](rzaihajspredefinedschedules.htm) plány**

Můžete vytvořit plány, které budou obsahovat informace potřebné pro plánování úloh nebo výpočet výjimečných dat ve svátkovém kalendáři.

v **[Monitorování](rzaihajsmonitormsg.htm) zpráv** Můžete zadat identifikátory zpráv pro libovolný příkaz ze seznamu příkazů úlohy pro monitorování.

### v **Sloučené [aplikace a ovladače](rzaihajs5custapp.htm) úloh**

Ouška Aplikace a Ovladače úloh jsou nyní v produktu iSeries Navigator sloučená. Nyní můžete aktualizovat informace o ovladači úloh, když přidáváte novou aplikaci.

### v **Oprávnění k úlohám**

Chcete-li vytisknout oprávnění k úlohám s podrobnými informacemi o úloze, použijte příkaz DSPJOBJS. Obměny příkazu CHGAUTJS umožňují více způsobů pro globální změnu oprávnění k jedné nebo více úlohám.

### v **Zadávání [počátečních a koncových příkazů](rzaihajsscheduletempjob.htm)**

Příkaz SBMJOBJS umožňuje zadat počáteční a koncovou sekvenci příkazů, když zadáváte dočasnou verzi plánovaného příkazu.

### v **Vyšší počet plánovaných dnů**

Počet dnů za měsíc a dat za rok pro plánování úlohy byl zvýšen na 30. Před tímto zvýšením byl počet plánovaných úloh maximálně 13 dat pro určitá data v roce, určitá data v každém roce a dny v každém měsíci. Nyní můžete zadat až 30 dat do volby **On selected dates**, až 30 dat do volby **Yearly** a až 30 dní do volby **Monthly**. Úlohy s více než 13 vybranými daty nebo dny lze měnit pouze pomocí produktu iSeries Navigator.

### v **[Svátky](rzaihajs7holiday.htm)**

Svátky se nyní v plánovacím kalendáři v produktu iSeries Navigator zobrazují s červeným okrajem.

# <span id="page-12-0"></span>**Kapitola 3. Tisk tohoto tématu**

Chcete-li si prohlédnout nebo stáhnout verzi ve formátu PDF, vyberte téma **[Centrální](rzaih.pdf) správa** (asi 250 KB neboli 55 stran)

Tato témata popisují, jak nastavit síť koncových systémů a skupin systémů, která využívá Centrální správu, a jak provádět nejrůznější úlohy. Témata obsahují rovněž informace o tom, jak vám Centrální správa může pomoci zjednodušit úlohy správy serveru, například:

- správa uživatelů a skupin
- v vytváření soupisů a shromažďování dat o výkonu
- správa systémových hodnot
- v balení a odeslání objektů
- v spouštění příkazů
- v plánování úkolů a úloh

Můžete si také prohlédnout nebo stáhnout tato související témata:

- Výkon (asi 350 KB nebo 85 stran) obsahuje následující témata:
	- Služby shromažďování.
	- Systémové monitory, monitory úloh, monitory zpráv, monitory B2B, monitory souborů.
- v Software a licencované programy (asi 280 KB neboli 75 stran) obsahuje následující témata:
	- PTF.
	- Balení produktů.
	- Licencování.

#### **Další informace**

Dále si můžete prohlédnout nebo vytisknout libovolné červené knihy ve formátu PDF:

• Managing AS/400 V4R4 with iSeries Navigator

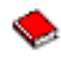

(asi 500 stran).

• Management Central: A Smart Way to Manage AS/400 Systems

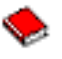

(asi 240 stran).

#### **Ukládání souborů ve formátu PDF**

Chcete-li uložit soubor PDF na svou pracovní stanici za účelem prohlížení nebo tisku, postupujte takto:

- 1. Klepněte pravým tlačítkem myši na PDF ve svém prohlížeči (klepněte pravým tlačítkem myši na výše uvedený odkaz).
- 2. Klepněte na **Uložit cíl jako...**
- 3. Vyhledejte adresář, do kterého chcete PDF uložit.
- 4. Klepněte na **Uložit**.

#### **Jak stáhnout program Adobe Acrobat Reader**

Jestliže potřebujete program Adobe Acrobat Reader pro zobrazení nebo tisk souborů ve formátu PDF, můžete ji jej stáhnout z [webových stránek společnosti Adobe](http://www.adobe.com/products/acrobat/readstep.html)

(www.adobe.com/products/acrobat/readstep.html)

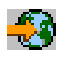

.

# <span id="page-14-0"></span>**Kapitola 4. Začínáme s Centrální správou**

Začněte používat Centrální správu! Při konfiguraci Centrální správy proveďte několik jednoduchých kroků:

### 1. **[Instalace a přístup k Centrální](rzaih1a.htm) správě**

Některé funkce Centrální správy, které budete chtít používat, jsou volitelně instalovatelnými komponentami produktu iSeries Navigator. Nezapomeňte je vybrat pro instalaci, když instalujete produkt iSeries Navigator. V prostředí produktu iSeries Navigator vyhledejte a otevřete položku Centrální správa.

#### 2. **Nastavení [centrálního systému](rzaih1d.htm)**

Centrální systém si zvolíte při prvním spuštění produktu iSeries Navigator. Centrální systém můžete později kdykoli snadno změnit.

#### 3. **Přidání [koncových systémů](rzaih1e.htm)**

Koncové systémy jsou systémy ve vaší síti, které spravujete pomocí jediného centrálního systému. V rámci tohoto tématu se dozvíte, jak přidat koncové systémy za účelem správy.

#### 4. **Vytvoření [skupin systémů](rzaih2c2.htm)**

Využijte schopnost Centrální správy spravovat skupiny systémů. Jestliže pracujete s více systémy nebo více logickými částmi, vytvoření skupin systémů vám umožní provádět úlohy ve všech těchto systémech, aniž byste vybírali každý koncový systém jednotlivě. Stačí jednoduše vybrat skupinu systémů, kterou jste vytvořili, a můžete začít s prováděním úlohy!

Pokud jste dokončili tyto předběžné kroky s Centrální správou, můžete [začít pracovat s Centrální](rzaih2.htm) správou.

# **Instalace a přístup k Centrální správě**

Některé funkce Centrální správy jsou volitelně instalovatelnými komponentami produktu iSeries Navigator, grafického uživatelského rozhraní serverů iSeries. Při instalaci produktu iSeries Access for Windows musíte v okně pro výběr komponent uvést iSeries Navigator. Když vyberete iSeries Navigator, automaticky se vybere základní podpora iSeries Navigator. Základní podpora iSeries Navigator zahrnuje některé funkce Centrální správy. Chcete-li mít všechny funkce Centrální správy, nezapomeňte vybrat také položky Konfigurace a služba, Uživatelé a skupiny, Příkazy, Sady programů a produkty a Monitory.

Pokud jste nenainstalovali všechny potřebné komponenty už při instalaci programu iSeries Navigator, postupujte následovně:

1.

### ≫

V řádkovém menu produktu iSeries Navigator vyberte **Soubor** -> **Volby instalace** -> **Výběrová instalace**.

### ≪

2. Pomocí Výběrové instalace nainstalujte další komponenty, které potřebujete pro funkci Centrální správy. Chcete-li využívat všechny funkce Centrální správy, vyberte položky Konfigurace a služba, Uživatelé a skupiny, Příkazy, Sady programů a produkty a Monitory.

Když použijete průvodce výběrovou instalací, nainstalují se komponenty, které vyberete. Všechny komponenty, u nichž zrušíte označení, se při výběrové instalaci odinstalují. Při používání průvodce výběrovou instalací musíte být opatrní, abyste omylem nic neodinstalovali.

Jakmile iste nainstalovali produkt iSeries Navigator, spusťte jej dvojitým klepnutím na ikonu na pracovní ploše. Nyní můžete začít s [nastavením centrálního systému.](rzaih1d.htm)

# <span id="page-15-0"></span>**Nastavení centrálního systému**

Centrální správa vám v síťovém prostředí TCP/IP umožňuje spravovat více serverů z jediného systému. Některé aspekty vašeho prostředí TCP/IP mohou vyžadovat změny konfigurace Centrální správy. Pokud například používáte ochrannou bariéru nebo chcete používat šifrování SSL pro komunikace Centrální správy, možná budete muset změnit některá nastavení Centrální správy. Další informace o těchto a jiných speciálních případech naleznete v materiálech [Management Central FAQs](http://www-1.ibm.com/servers/eserver/iseries/sftsol/faqs.htm)

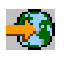

.

Chcete-li spravovat více serverů z jednoho systému, potřebujete mít centrální systém. Serverům ve vaší síti se říká **koncové systémy**. Jeden z těchto koncových systémů si vyberte jako svůj centrální systém. Jakmile [přidáte koncové](rzaih1e.htm) systémy do své sítě a vyberete si centrální systém, můžete své úlohy správy systému provádět už pouze jednou. Váš centrální systém bude iniciovat vaše úlohy a ukládat data Centrální správy.

### **První nastavení centrálního systému**

# ≫

Chcete-li začít používat produkt iSeries Navigator, klepněte dvakrát na ikonu na pracovní ploše a vyberte server iSeries, k němuž se chcete připojit. První server, k němuž se připojíte, se přiřadí jako váš centrální systém. Centrální správa se objevuje automaticky ve stromové hierarchii, v levé části okna iSeries Navigator. Když **Centrální správu** prostě rozbalíte, budete moci přistupovat k jejím funkcím. Jestliže váš centrální systém používá operační systém OS/400 V5R2 nebo novější, stačí klepnout pravým tlačítkem myši na volbu **Centrální správa** a vybrat položku **Ověřit připojení**, čímž ověříte, zda je připojení k centrálnímu systému správně konfigurované. Chcete-li zobrazit podrobné informace zprávy o selhání, vyberte zprávu a klepněte na **Podrobnosti** (nebo prostě dvakrát klepněte na zprávu).

# ≪

### **Změna centrálního systému**

### ≫

Jako centrální systém si můžete kdykoli zvolit jiný systém. Centrální systém musí být takový systém, k němuž jste přímo připojeni, a musí používat operační systém OS/400, verze 4, vydání 5 (V4R5) nebo novější. Chcete-li používat nejnovější funkce produktu iSeries Navigator, musí být ve vašem centrálním systému spuštěn operační systém OS/400 verze 5, vydání 2 (V5R2).

Jestliže máte na svém PC produkt iSeries Navigator verze V5R2 a chcete si vybrat centrální systém, na kterém je spuštěn operační systém OS/400 V5R1, musíte mít v systému V5R1 instalované tyto opravy (známé také jako PTF): SI01375, SI01376, SI01377, SI01378 a SI01838. Bez těchto PTF nebudete schopni připojit se k systému s verzí V5R1 jako k centrálnímu systému.

### ≪

Chcete-li změnit svůj centrální systém, postupujte takto:

- 1. Klepněte pravým tlačítkem myši na centrální správu a zvolte **Změnit centrální systém**.
- 2. V dialogu **Změnit centrální systém** si vyberte systém ze seznamu připojených systémů.
- 3. Pokud systém, který chcete použít jako centrální systém, není momentálně připojen do vaší sítě iSeries Navigator, klepněte pravým tlačítkem myši na **Připojení** a vyberte volbu **Přidat připojení**. Jakmile bude nový systém připojen, budete moci změnit centrální systém na nový systém.

<span id="page-16-0"></span>Další informace o těchto a jiných úlohách a tématech Centrální správy naleznete v

### $\gg$

podrobné nápovědě k úlohám, která je dostupná z prostředí produktu iSeries Navigator. Jednoduše klepněte na volbu **Nápověda** v řádkovém menu a vyberte **Témata nápovědy**. Vyberte volbu **Co lze provádět s . . .?** Tak zjistíte, co můžete provádět a v jaké části okna iSeries Navigator toho můžete dosáhnout.

### ≪

Jakmile nastavíte centrální systém, můžete provést další nutné úlohy související s [nastavením Centrální](rzaih1b.htm) [správy.](rzaih1b.htm)

Jakmile [přidáte koncové](rzaih1e.htm) systémy a [vytvoříte skupiny systémů,](rzaih2c2.htm) tyto koncové systémy a skupiny systémů se rovněž objeví pod Centrální správou. Další informace o těchto a jiných úlohách a tématech Centrální správy naleznete v

# $\gg$

podrobné nápovědě k úlohám, která je dostupná z prostředí produktu iSeries Navigator. Jednoduše klepněte na volbu **Nápověda** v řádkovém menu a vyberte **Témata nápovědy**. Vyberte volbu **Co lze provádět s . . .?** Tak zjistíte, co můžete provádět a v jaké části okna iSeries Navigator toho můžete dosáhnout.

### ≪

# **Přidání koncových systémů do sítě Centrální správy**

Koncový systém je jakýkoli systém nebo logická část ve vaší síti TCP/IP, které chcete spravovat prostřednictvím [centrálního systému.](rzaih1d.htm)

# $\gg$

Jestliže přidáváte koncové systémy s operačním systémem OS/400 V5R1, musíte mít v systému V5R1 nainstalované tyto opravy (známé také jako PTF): SI01375, SI01376, SI01377, SI01378 a SI01838. Bez těchto oprav nebudete v koncovém systému schopni používat všechny funkce Centrální správy.

# ≪

Chcete-li přidat koncové systémy do velké sítě, postupujte takto:

- 1. Klepněte pravým tlačítkem myši na **Koncové systémy** a vyberte volbu **Objevit systémy**.
- 2. Uveďte podsítě TCP/IP, které chcete prohledat.
- 3. Když klepnete na **OK**, přidají se všechny nalezené připojené systémy OS/400 do vaší sítě jako koncové systémy a IP adresy všech vašich koncových systémů se aktualizují.

Chcete-li ručně přidat jeden nebo více koncových systémů, postupujte takto:

- 1. Klepněte pravým tlačítkem myši na **Koncové systémy** a vyberte **Nový koncový systém**.
- 2. Zadejte jméno systému a klepněte na **OK**.

To je vše, co musíte udělat. Koncové systémy, které přidáte, se automaticky objeví v položce **Koncové systémy** v okně produktu iSeries Navigator. Dále můžete [vytvářet skupiny systémů,](rzaih2c2.htm) které vám pomohou spravovat různé sady koncových systémů. Nové skupiny systémů se rovněž objeví v okně produktu iSeries Navigator. Další informace o těchto a jiných úlohách a tématech Centrální správy naleznete v

### ≫

podrobné nápovědě k úlohám, která je dostupná v prostředí produktu iSeries Navigator. Jednoduše klepněte na volbu **Nápověda** v řádkovém menu a vyberte **Témata nápovědy**. Vyberte volbu **Co lze** <span id="page-17-0"></span>**provádět s . . .?** Tak zjistíte, co můžete provádět a v jaké části okna iSeries Navigator toho můžete dosáhnout.

### ≪

# **Vytvoření skupin systémů v síti Centrální správy**

Skupina systémů je kolekce koncových systémů, kterou definujete. Pamatujte na to, že koncový systém je libovolný systém nebo logická část ve vaší síti TCP/IP, které chcete spravovat z vašeho centrálního systému.

Koncové systémy mohou patřit do několika skupin systémů zároveň. Jakmile vytvoříte skupinu systémů, můžete spravovat celou skupinu z centrálního systému, jako by to byl jediný systém.

Jak rychle vytvořit skupinu systémů:

- 1. Otevřete volbu **Centrální správu** z prostředí produktu **iSeries Navigator**.
- 2. Klepněte pravým tlačítkem myši na **Skupiny systémů** a zvolte **Nová skupina systémů**.
- 3. V dialogu **Nová skupina systémů** uveďte jedinečné jméno nové skupiny systémů. Můžete zadat i stručný popis, který vám později pomůže skupinu rozpoznat na seznamu skupin systémů.
- 4. V seznamu **Dostupné systémy** vyberte koncové systémy, které chcete zahrnout do této nové skupiny. Klepnutím na tlačítko **Přidat** přidáte tyto systémy do seznamu **Vybrané systémy**.
- 5. Pokud chcete jiným uživatelům umožnit prohlížení nebo změnu této skupiny systémů, [použijte sdílení.](rzaih2b.htm) Klepněte na ouško **Sdílení** a uveďte **Pouze pro čtení** nebo **Úplné** sdílení. Pokud uvedete **Žádné**, jiní uživatelé si tuto skupinu systémů nebudou moci prohlížet ani měnit.
- 6. Novou skupinu systémů vytvoříte klepnutím na **OK**.

Skupina systémů, kterou vytvoříte, bude zahrnovat všechny koncové systémy, které jste zadali. Tento seznam koncových systémů můžete později upravit. Do své skupiny můžete kdykoli přidat další koncové systémy nebo z ní koncové systémy odstranit. Skupiny systémů můžete z Centrální správy dokonce vymazat. Když vymažete skupinu systémů nebo odstraníte koncové systémy ze skupiny systémů, změní se pouze daná skupina systémů. Koncové systémy, které byly ve skupině systémů, jsou stále uvedeny pod položkou **Koncové systémy** v okně produktu iSeries Navigator.

Další informace o těchto a jiných úlohách a tématech Centrální správy naleznete v

### ≫

podrobné nápovědě k úlohám, která je dostupná v prostředí produktu iSeries Navigator. Stačí klepnout na volbu **Nápověda** v řádkovém menu a vybrat **Témata nápovědy**. Vyberte volbu **Co lze provádět s . . .?** Tak zjistíte, co můžete provádět a v jaké části okna iSeries Navigator toho můžete dosáhnout.

### ≪

# <span id="page-18-0"></span>**Kapitola 5. Práce s Centrální správou**

Pomocí Centrální správy můžete zjednodušit úlohy týkající se správy systému v produktu iSeries Navigator. Chcete-li Centrální správu využít co nejlépe, nejprve si naplánujte její konfiguraci. Pak budete moci efektivně provádět úlohy, které jsou nutné pro správu vašeho systému. Chcete-li získat více informací o konfigurování Centrální správy, prostudujte si téma [Začínáme s Centrální](rzaih1b.htm) správou. Chcete-li se dozvědět, jak vám může Centrální správa pomoci snadno a efektivně provádět úlohy správy systému, čtěte dále.

Chcete-li bez problému zvládnout všechny úlohy správy systému, použijte výkonnou sadu funkcí v Centrální správě.

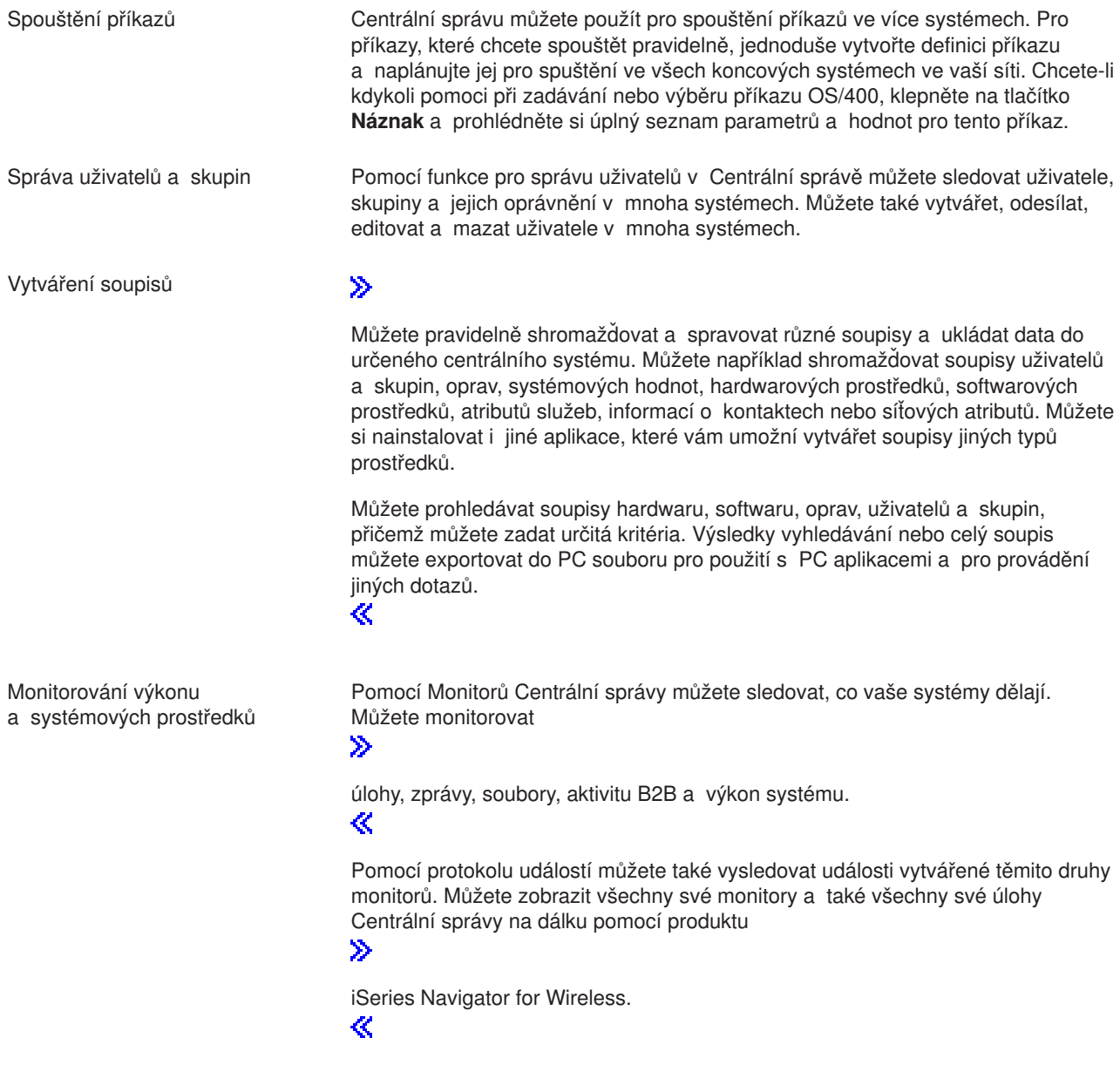

<span id="page-19-0"></span>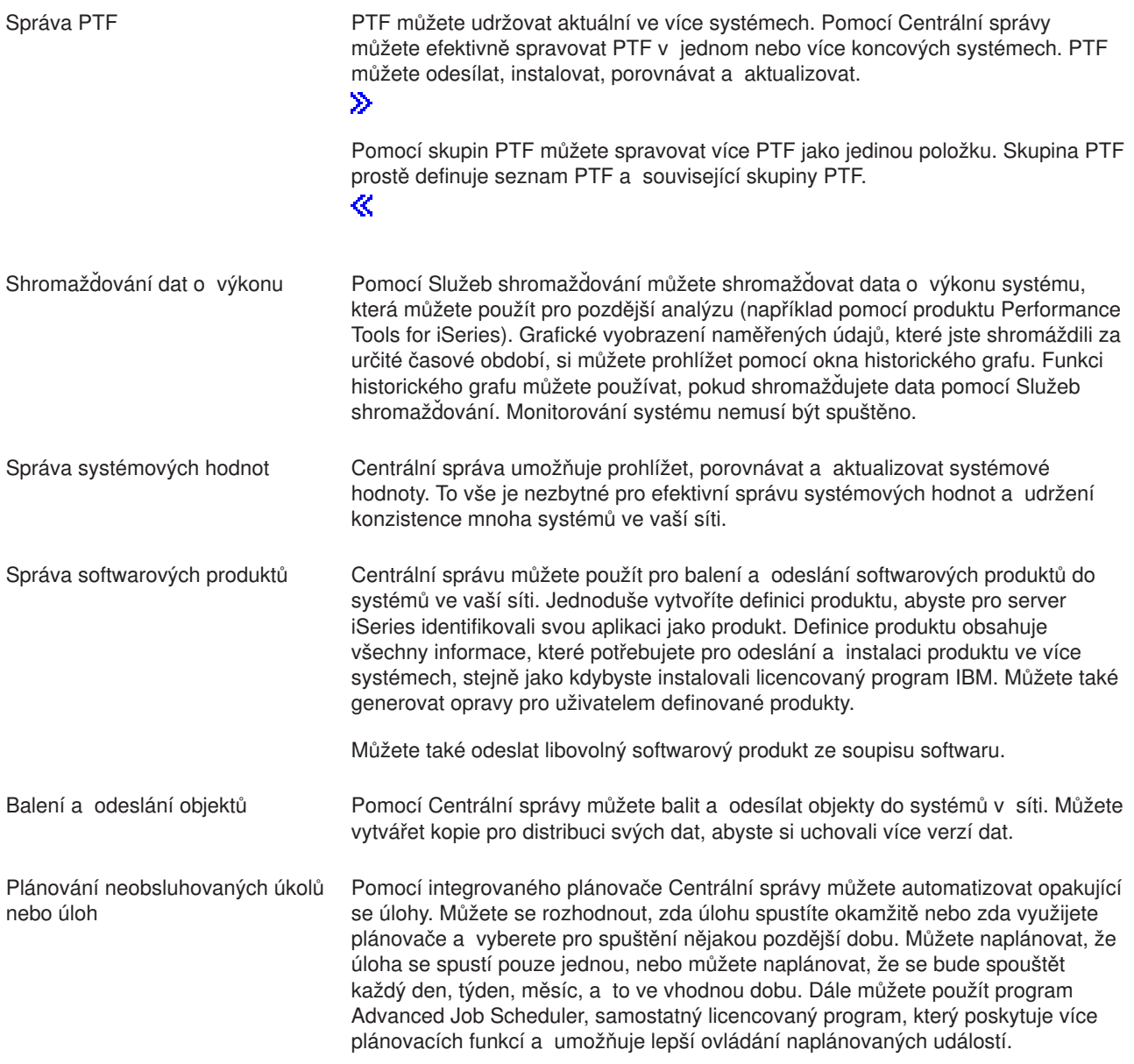

Díky Centrální správě je administrace systému snazší, protože vám umožňuje sdílet [prostředky Centrální](rzaih2b.htm) [správy s jinými uživateli.](rzaih2b.htm) Nezapomeňte, že můžete využít online nápovědu, která je pro Centrální správu k dispozici. V online nápovědě naleznete rady a techniky, abyste Centrální správu mohli co nejlépe využít, včetně nápovědy "Co to je?", informací o tom, jak provádět časté činnosti, a podrobné příklady.

# **Spouštění příkazů pomocí Centrální správy**

Centrální správa vám umožňuje definovat akci nebo úlohu, a pak tuto akci nebo úlohu provést ve větším množství koncových systémů nebo skupin systémů. Můžete vybrat jeden nebo více koncových systémů nebo skupin systémů, a pak uvést příkaz, který se v těchto systémech spustí. Můžete klepnout na **Náznak**, kde získáte pomoc při zadávání nebo výběru

### ≫

příkazu OS/400.

### ≪

<span id="page-20-0"></span>Můžete si vybrat okamžité nebo pozdější spuštění příkazu.

Můžete vytvořit definici příkazu, abyste mohli uložit příkaz, který chcete opakovaně spouštět na více koncových systémech a skupinách systémů. Uchování definic příkazů v centrálním systému umožňuje sdílet společně používané nebo komplexní příkazy s ostatními uživateli. Po spuštění příkazu se vytvoří úloha.

### **Proč bych měl příkazy provádět pomocí Centrální správy?**

Spouštění příkazů v jednom nebo více koncových systémech je jednoduchá operace typu ″ukaž a klepni″ v produktu iSeries Navigator. A pokud vaše každodenní operace vyžadují provádění opakovaných úloh, možná budete chtít využít výhody definice příkazu v Centrální správě. Definici příkazu můžete použít například pro některé z následujících úloh:

- v Nastavení síťových atributů ve více koncových systémech nebo skupinách systémů.
- v Nastavení svých vlastních nápověd nebo operací v "pracovním seznamu", které vám pomohou zvládnout potřeby zákazníků a systémů.

Vlastně libovolný příkaz jazyka CL, který můžete spouštětv dávkovém souboru, můžete nyní zároveň odeslat do více systémů. Stačí vytvořit definici příkazu a pak příkaz spouštět v koncových systémech nebo skupinách systémů.

### ≫

Podrobná nápověda k úlohám ke k dispozici v prostředí produktu iSeries Navigator. Stačí klepnout na volbu **Nápověda** v řádkovém menu a vybrat **Témata nápovědy**. Vyberte volbu **Co lze provádět s . . .?** Tak zjistíte, co můžete provádět a v jaké části okna iSeries Navigator toho můžete dosáhnout.

≪

Pomocí Centrální správy můžete provádět více, než je pouhé spouštění příkazů. Pomocí tohoto výkonného nástroje můžete provádět mnoho úloh potřebných pro rychlou a efektivní [správu systémů.](rzaih2.htm)

# **Správa uživatelů a skupin pomocí Centrální správy**

Centrální správa vám, systémovému administrátorovi, může pomoci editovat uživatele, skupiny a jejich úroveň oprávnění v jednom nebo více koncových systémech.

### ≫

Podrobná nápověda k úlohám je k dispozici v prostředí produktu iSeries Navigator. Stačí klepnout na volbu **Nápověda** v řádkovém menu a vybrat **Témata nápovědy**. Vyberte volbu **Co lze provádět s . . .?** Tak zjistíte, co můžete provádět a v jaké části okna iSeries Navigator toho můžete dosáhnout.

### ≪

Následující seznam vám poskytne představu o mnoha způsobech, jak vám Centrální správa může usnadnit práci.

**Vytvoření definice uživatele** Můžete vytvořit definici uživatele a pak podle této definice vytvořit více uživatelů ve více systémech. Nejprve vytvořte definice uživatelů pro typy uživatelů ve svých systémech. Pak, když se objeví požadavek na nového uživatele, budete mít v definici uživatele uložena všechny zvláštní oprávnění, atributy a jiné informace běžné pro tento typ uživatele. Můžete dokonce uvést příkaz, který se spustí poté, co bude na základě definice uživatele uživatel vytvořen! Pokud potřebujete pomoc při zadávání nebo výběru

≫

příkazu OS/400,

≪

můžete klepnout na **Náznak** a vybrat odpovídající parametry a hodnoty.

### ≫

Když vytvoříte nového uživatele z definice uživatele, uvedete jen jméno uživatele, stručný popis, který vám pomůže tohoto uživatele identifikovat v seznamu uživatelů, a nové heslo pro uživatele. Všechny ostatní vlastnosti nového uživatele jsou založeny na vlastnostech uložených v definici uživatele, pokud neurčíte, že se mají změnit. V době vytváření uživatele možná budete chtít také vybrat skupiny, do nichž by uživatel měl patřit, a uvést osobní informace o uživateli. ≪

**Vytvoření, editace a výmaz uživatelů a skupin**

Můžete vytvářet, editovat a mazat uživatele a skupiny ve více koncových systémech nebo skupinách systémů. Dokonce můžete tyto akce naplánovat. Například použijte funkci Editování uživatelů za účelem změny vlastností jednoho nebo více uživatelů ve vybraných koncových systémech nebo skupinách systémů. Pokud potřebujete změnit úroveň oprávnění několika uživatelů ve více systémech nebo pokud uživatel, který má přístup do více systémů, změní své jméno, můžete tuto informaci snadno editovat a změnu uplatnit na všechny systémy.

### ≫

Když používáte Centrální správu k mazání uživatelů, můžete si zvolit, jaká akce se podnikne, pokud některý z vybraných uživatelů vlastní objekty na libovolném systému, ze kterého se takový uživatel maže. Klepnutím na **Vyhledat vlastněné objekty** můžete zjistit, které objekty vybraní uživatelé vlastní ve vybraných koncových systémech nebo ve vybraných skupinách systémů.

### ≪

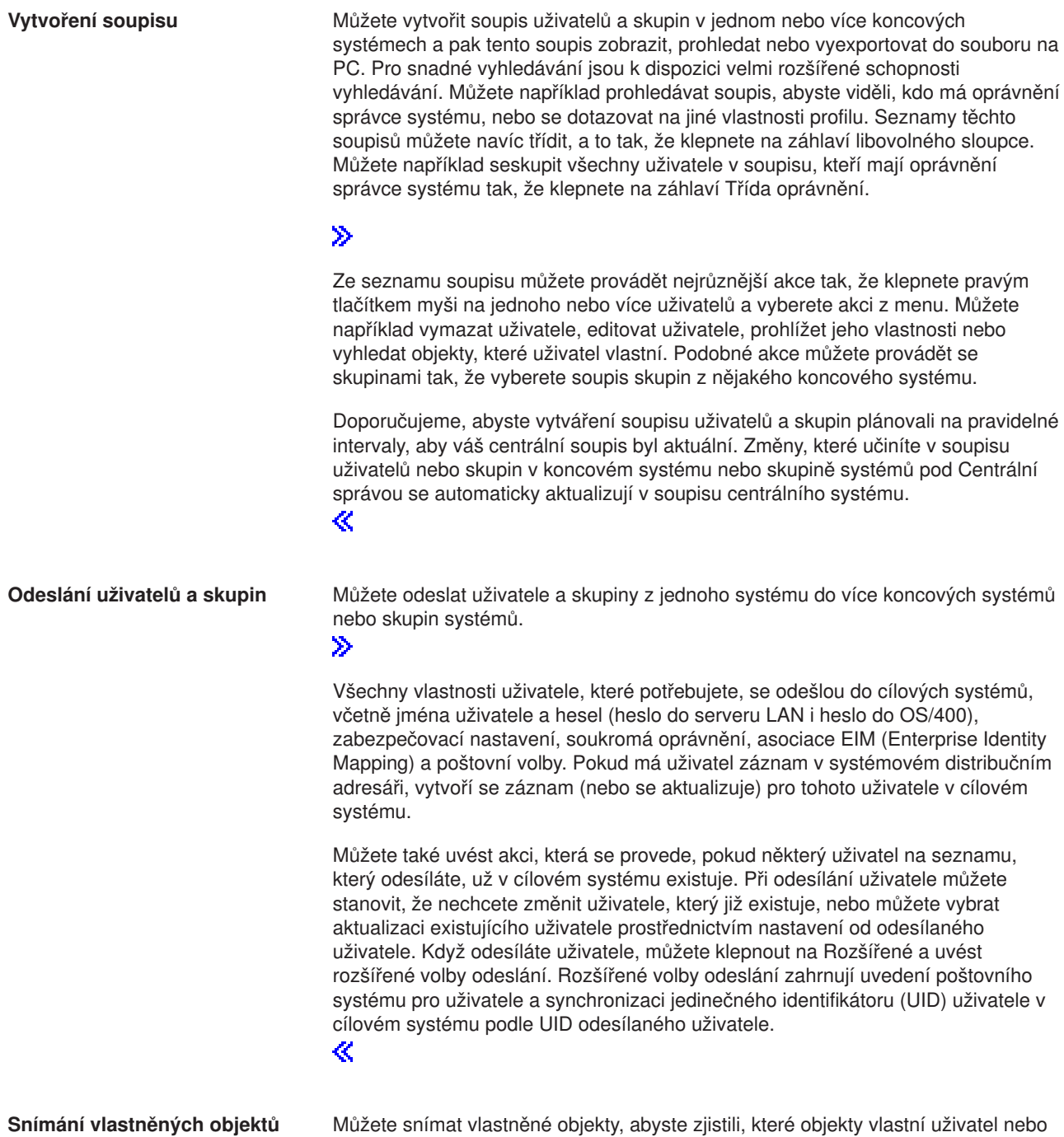

skupina, a to ve více koncových systémech nebo skupinách systémů, a můžete

dokonce snímat objekty, které vlastní více uživatelů zároveň.

<span id="page-23-0"></span>**Synchronizace jedinečných identifikátorů**

Můžete synchronizovat jedinečné identifikátory uživatelů a skupin (UID a GID) ve více koncových systémech, abyste zajistili, že každé z těchto čísel bude ve všech systémech ukazovat na stejného uživatele. To je zvláště důležité, když pracujete se systémy v klastrovém prostředí nebo se systémem s logickými částmi. Čísla UID a GID jsou dalším způsobem identifikace uživatele nebo skupiny pro program. Čísla UID a GID používají například programovací rozhraní v prostředí integrovaných systémů souborů.

### ≫

Můžete si vybrat synchronizaci jedinečných identifikátorů, když vytváříte nové uživatele nebo skupiny, když editujete uživatele nebo skupiny, nebo když odesíláte uživatele nebo skupiny z jednoho systému do jiného. Dbejte na to, aby vaše soupisy adresářů a skupin byly stále aktuální, když synchronizujete jedinečné identifikátory při vytváření nebo editaci uživatelů či skupin.

≪

**Poznámka:** Všechna speciální oprávnění OS/400 a jiná oprávnění, která jsou potřebná při práci s uživateli a skupinami ve znakově orientovaném rozhraní, jsou udělena, pokud uživatele a skupiny spravujete pomocí Centrální správy. To zahrnuje oprávnění pro správu zabezpečení dat (\*SECADM), oprávnění ke všem objektům (\*ALLOBJ) a oprávnění k profilům, s nimiž pracujete.

Avšak i uživatel s velmi omezenou sadou systémových oprávnění (\*USER) může prohlížet, hledat nebo exportovat soupis uživatelů nebo skupin shromážděný jiným uživatelem, který má řádná oprávnění. Uživatel s oprávněním \*USER nemůže vytvářet nebo mazat uživatele, editovat existující uživatele ani odesílat uživatele do jiného systému.

Chcete-li **odesílat** uživatele nebo skupiny z jednoho systému do jiného, musíte mít také oprávnění pro ukládání/obnovu (\*SAVSYS).

# **Práce se soupisem**

# ≫

Funkce soupisu Centrální správy můžete používat pro pravidelné shromažďování a správu různých soupisů a pro ukládání dat na serveru iSeries, který jste vybrali jako svůj centrální systém. Můžete například shromažďovat soupisy uživatelů a skupin, oprav (PTF), systémových hodnot, hardwarových prostředků, softwarových prostředků, atributů služeb, informací o kontaktech nebo síťových atributů. Můžete si nainstalovat i jiné aplikace, které vám umožní vytvářet soupisy jiných typů prostředků.

Soupis můžete shromáždit okamžitě nebo naplánovat, aby se vytvořil někdy později. Můžete naplánovat, aby se soupis shromažďoval každý den, každý týden nebo každý měsíc, a tím zajistíte, že bude stále aktuální.

Další informace o jednotlivých soupisech naleznete v následujících tématech:

### **Zobrazení soupisu oprav**

Toto téma popisuje, jak můžete pomocí průvodců produktu iSeries Navigator provádět správu soupisu oprav.

### **[Správa uživatelů](rzaihuseradmin.htm) a skupin pomocí Centrální správy**

Dozvíte se, jak můžete vytvořit soupis uživatelů a skupin v jednom nebo více koncových systémech a pak tento soupis zobrazit, prohledat nebo vyexportovat do souboru na PC.

#### <span id="page-24-0"></span>**Práce se soupisem systémových hodnot**

Toto téma popisuje, jak můžete používat svůj soupis pro porovnávání a aktualizaci systémových hodnot ve vašich cílových systémech.

Informace o tom, jak vytvářet soupisy nebo jejich vytváření plánovat naleznete v podrobné nápovědě k úlohám, jež je dostupná v prostředí produktu iSeries Navigator. Stačí klepnout na volbu **Nápověda** v řádkovém menu a vybrat **Témata nápovědy**. Vyberte volbu **Co lze provádět s . . .?** Tak zjistíte, co můžete provádět a v jaké části okna produktu iSeries Navigator toho můžete dosáhnout.

# **Zobrazení soupisu**

Poté, co jste shromáždili soupis, můžete zobrazit seznam soupisů a klepnout pravým tlačítkem myši na libovolnou položku v seznamu, abyste zjistili, jaké akce na této položce provádět.

Chcete-li například zobrazit soupis všech produktů nainstalovaných v koncových systémech, vyberte Soupis softwaru (**Centrální správa** —> **Koncové systémy** —> *libovolný koncový systém* —> **Konfigurace a služba** —> **Soupis softwaru** —> **Instalované produkty**). To je velmi snadný způsob, jak zjistit, jaký software je nainstalovaný v koncovém systému. Sloupec **Stav** uvádí aktuální stav softwaru (instalovaného nebo instalovaného a podporovaného) v době vytvoření posledního soupisu (tato doba je uvedena nad seznamem).

Doporučuje se, abyste naplánovali opakované shromažďování soupisů ze všech svých systémů, aby byl soupis v centrálním systému stále aktuální.

# **Co lze dělat se soupisem?**

Když si prohlížíte soupis v koncovém systému, můžete klepnout pravým tlačítkem myši na libovolnou položku v seznamu soupisů a zobrazit akce, které můžete na položce provést. Níže je uvedeno několik způsobů, jak lze soupisy využívat ke správě serverů:

- Poté, co shromáždíte **soupis oprav**, můžete porovnat opravy v jednom nebo více koncových systémech s opravami v modelovém systému. Pak můžete chybějící soubory odeslat do cílových koncových systémů a nainstalovat je do těchto systémů. Soupisy oprav můžete také vyexportovat do PC souboru, který můžete použít pro práci s daty v tabulkovém kalkulátoru nebo v jiné aplikaci.
- v Při prohlížení **soupisu softwaru** si ze seznamu můžete vybrat libovolný softwarový produkt, můžete jej odeslat do jednoho nebo více cílových koncových systémů a nainstalovat jej do tohoto/těchto systémů. Soupis softwaru můžete také exportovat do PC souboru, který můžete použít pro práci s daty v tabulkovém kalkulátoru nebo v jiné aplikaci.
- v Prostřednictvím seznamu **soupisů hardwaru** si můžete prohlédnout prostředky, stav a popis všeho hardwaru v koncovém systému. To je snadný způsob kontroly provozuschopnosti hardwaru. Ve sloupci **Stav** se zobrazuje provozní stav v době posledního vytvoření soupisu (tato doba je uvedena nad seznamem). Můžete klepnout pravým tlačítkem na libovolný uvedený hardware a vybrat **Vlastnosti**. Ouška Obecné, Fyzické umístění a Logická adresa poskytují hodně informací. Tyto informace můžete použít při přechodech na vyšší verzi nebo při analýze problémů. Soupis hardwaru můžete také exportovat do PC souboru, který můžete použít pro práci s daty v tabulkovém kalkulátoru nebo v jiné aplikaci.
- v Když zobrazíte seznam **soupisu uživatelů**, můžete klepnout pravým tlačítkem myši na jednoho nebo více uživatelů a vybrat si libovolnou z následujících akcí: výmaz, editace, zobrazení vlastností nebo snímání objektů, které uživatel vlastní. Podobné akce můžete provádět se skupinami tak, že vyberete soupis skupin z nějakého koncového systému.

Tyto soupisy můžete prohledávat podle kritérií, která zadáte. Při vyhledávání uživatelů [a skupin uživatelů](rzaih3g6a.htm) [Centrální](rzaih3g6a.htm) správy máte k dispozici dodatečné funkce vyhledávání. Výsledky vyhledávání můžete také exportovat do PC souboru, který můžete použít pro práci s daty v tabulkovém kalkulátoru nebo v jiné aplikaci.

# <span id="page-25-0"></span>**Provádění akcí se soupisem**

Můžete mít instalované aplikace, které definují akce, jež můžete spouštět na shromážděném soupisu. Jestliže máte nainstalovaný aplikační program, který nabízí nějakou akci, uvidíte akci v seznamu **Dostupné akce** v dialogu Spuštění akcí. Chcete-li zobrazit dialog Spuštění akcí, klepněte pravým tlačítkem myši na libovolný systém v okně produktu iSeries Navigator, vyberte **Soupis**, a pak vyberte **Spuštění akcí**. Když vyberete nějakou akci ze seznamu **Dostupné akce**, zobrazí se seznam příbuzných soupisů v položce **Soupis pro vybranou akci**. Měli byste vybrat všechny doporučené soupisy a pak klepnout na **Přidat**. Tak tyto informace přidáte do seznamu **akcí vybraných ke spuštění**. Pokud například máte instalovanou aplikaci IBM Electronic Service Agent, můžete vybrat volbu **Odeslat soupis Electronic Service Agent na IBM** ze seznamu **Dostupné akce**, abyste dostali svá data soupisu v sérii zpráv, jež ukazují růst a údržbu vašeho systému.

# ≪

# **Vyhledávání soupisu uživatelů a skupin v Centrální správě**

Vyhledávání uživatelů a skupin poskytuje obrovskou flexibilitu při vytváření soupisů uživatelů a skupin za účelem získání požadovaných informací. Základní vyhledávání slouží pro rychlé vyhledání určitého uživatele nebo skupiny. Stránka rozšířeného vyhledávání umožňuje flexibilní vyhledávání dalších vlastností profilu. Můžete například vyhledat všechny uživatele v daném koncovém systému nebo skupině systémů, kteří mají oprávnění správce systému, a to tak že zvolíte třídu oprávnění a vyberete správce systému.

Chcete-li prohledávat další pole, klepněte na operátor **And** nebo **Or**. Pokud, například, hledáte všechny uživatele v daném koncovém systému nebo skupině systémů, kteří mají oprávnění správce systému, můžete výběr zúžit na uživatele ve svém oddělení Účtárna, kteří mají oprávnění správce systému: klepněte na **And** a vyberte **Oddělení** a **Účetnictví**.

Z okna výsledků vyhledávání můžete provádět mnoho akcí na uživateli nebo skupině kdekoli v Centrální správě. Můžete například vymazat uživatele nebo skupinu, editovat profil (například odstranit jeho oprávnění správce systému), prohlížet jeho vlastnosti nebo vyhledat objekty, které uživatel nebo skupina vlastní. Z okna výsledků vyhledávání můžete také exportovat výsledky vyhledání do tabulkového kalkulátoru, textového souboru nebo do souboru ve formátu HTML (webová stránka).

Rozšířené vyhledávání je k dispozici pouze pro soupisy uživatelů a skupin, které vyžadují, aby v centrálním systému a koncovém systému běžel operační systém OS/400 V5R1 nebo novější.

### ≫

# **Práce s monitory**

S monitory Centrální správy můžete kontrolovat výkon svého systému, své úlohy a servery, své fronty zpráv, změny ve vybraných souborech a transakční aktivitu B2B.

K zobrazení podrobných grafů, které monitorují výkon v reálném čase na více serverech iSeries, můžete použít **systémový monitor**. V okně grafu historie si můžete prohlédnout grafické vyobrazení metrik, které byly shromážděny za delší dobu pomocí Služeb shromažďování. Tato data můžete porovnat s daty reálného času, za poslední hodinu, která se zobrazují v okně systémového monitoru.

Pomocí **monitoru úloh** můžete monitorovat své úlohy a servery. Můžete například monitorovat to, jak úloha využívá CPU, stav úlohy nebo zprávy v protokolu úlohy.

<span id="page-26-0"></span>Můžete si vytvořit **monitor zpráv** pro provádění akcí na seznamu zpráv, které jsou pro vás důležité. Když například monitor zpráv detekuje zprávu CPI0953 (prahová hodnota společné diskové oblasti je překročena), můžete zadat, že se má spustit příkaz, který vymaže ze společné oblasti disku objekty, které již nepotřebujete.

**Monitor souborů** můžete použít pro monitorování zadaného textového řetězce nebo zadané velikosti. Nebo můžete monitorovat všechny úpravy jednoho či více vybraných souborů.

Můžete používat **monitor aktivity B2B** pro zobrazení grafu časového průběhu aktivních transakcí a můžete automaticky spouštět příkazy, když nastane trigger prahové hodnoty. Můžete vyhledávat a zobrazovat určitou transakci a také zobrazovat sloupcový graf podrobných kroků této konkrétní transakce.

Můžete spustit monitor Centrální správy, a pak se věnovat jiným úkolům na svém serveru, v prostředí produktu iSeries Navigator nebo na svém PC. Můžete si vybrat, že chcete být informováni akusticky nebo vizuálně na svém PC, pokud budou dosaženy důležité prahové hodnoty. Svůj počítač můžete dokonce vypnout! Monitor bude nadále spuštěný a bude provádět všechny prahové příkazy nebo akce, které jste zadali. Váš monitor bude spuštěn, dokud se nerozhodnete jej ukončit. Můžete zobrazit všechny své monitory a také všechny své úlohy Centrální správy na dálku pomocí produktu iSeries Navigator for Wireless.

Kroky pro vytvoření a spuštění monitoru jsou pro všechny typy monitorů, které budete chtít spustit, v zásadě stejné. Příklad si můžete prohlédnout v tématu Vytvoření [nového monitoru](rzaihjobmoncreate.htm) úloh.

### ≪

# **Vytvoření nového monitoru**

### ≫

Monitory v Centrální správě jsou výkonné nástroje, které můžete použít pro řízení činnosti úloh v koncových systémech. Vytvoření nového monitoru je rychlý a snadný proces, který začíná oknem Nový monitor. V prostředí produktu iSeries Navigator rozbalte Centrální správu, vyberte položku **Monitory**, klepněte pravým tlačítkem na typ monitoru, který chcete vytvořit (například **Úlohy**) a pak vyberte volbu **Nový monitor**.

Jakmile nový monitor pojmenujete, měli byste specifikovat, co má monitorovat. Jestliže vytváříte monitor úloh, vyberte, které úlohy má monitor monitorovat.

# ≪

Snažte se monitorovat co nejmenší počet úloh, které vám poskytnou informace o tom, co potřebujete. Monitorování většího počtu úloh může mít vliv na výkon vašeho systému. Úlohy, které chcete monitorovat, můžete zadat dvěma způsoby:

v **Úlohy určené k monitorování.**

Úlohy můžete specifikovat podle jména úlohy, jména uživatele, typu úlohy a podsystému. Když uvádíte jméno úlohy, jméno uživatele a jméno podsystému, můžete použít hvězdičku (\*) jako zástupný znak, který představuje jeden nebo více znaků.

v **Servery určené k monitorování.**

Úlohy můžete specifikovat podle jména jejich serveru. Vyberte si ze seznamu **Dostupné servery** na oušku **Servery určené k monitorování**. Můžete také uvést zakázkový server, když klepnete na tlačítko **Přidat uživatelský server** na stránce Nový monitor nebo Vlastnosti monitoru - Obecné, pod ouškem **Servery určené k monitorování**. Chcete-li vytvořit zakázkový server, použijte rozhraní API Chang Job (QWTCHGJB).

Když je uvedeno více kritérií výběru úlohy, budou se monitorovat všechny úlohy, které vyhovují nějakému kritériu.

<span id="page-27-0"></span>Při vytváření nového monitoru vám pomůže online nápověda. Přečtěte si téma zabývající se [výběrem](rzaihjobmonmetrics.htm) [metrik,](rzaihjobmonmetrics.htm) chcete-li se dozvědět o různých aspektech aktivity systému, kterou můžete měřit pomocí monitorů v Centrální správě.

# **Výběr metrik pro monitory**

### ≫

Při [vytváření](rzaihjobmoncreate.htm) monitoru se musíte se rozhodnout, které aspekty aktivity systému chcete monitorovat. Pro každý typ monitoru nabízí Centrální správa několik měření známých jako **metriky**, které vám pomohou dopátrat se různých aspektů činnosti systému. Metrika je měření určitých charakteristik určitého systémového prostředku nebo výkonu určitého programu či systému.

Pro určitý **systémový monitor** si můžete vybrat ze široké škály dostupných metrik, například využití CPU, interaktivní doba odezvy, rychlost transakcí, využití diskového ramene, disková paměť, používání diskových IOP a další.

Metriky dostupné pro **monitor úloh** zahrnují počet úloh, stav úloh, zprávy protokolu úloh, využití CPU, rychlost logických I/O, rychlost diskových I/O, rychlost komunikačních I/O, rychlost transakcí a další.

Pro **monitor zpráv** můžete zadat jednu nebo více ID zpráv, typy zpráv, úrovně závažnosti. Můžete si také vybrat ze seznamu předdefinovaných sad zpráv, které budou přidruženy s určitým typem problému, například s problémem komunikačního spojení, s problémem kabeláže či hardwaru nebo s problémem modemu.

Pro **monitor souborů** si můžete vybrat, že budete monitorovat soubory ve více koncových systémech na zadaný textový řetězec nebo na určitou velikost. Nebo můžete zadat spuštění události, kdykoli bude pozměněn určitý soubor.

Pro **monitor aktivity B2B** jsou k dispozici metriky počtu aktivních transakcí a trvání aktivních transakcí.

# $\ll$

Stránka **Metriky** v okně **Nový monitor** umožňuje prohlížet a měnit metriky, které chcete monitorovat. Chcete-li zobrazit tuto stránku, vyberte **Monitory**, klepněte pravým tlačítkem myši na typ monitoru, který chcete vytvořit (například **Úloha**), a pak vyberte volbu **Nový monitor**. Vyplňte požadovaná pole a pak klepněte na ouško **Metriky**.

Pro svůj monitor můžete použít libovolnou metriku, skupinu metrik nebo všechny metriky. V monitoru úloh můžete použít níže uvedené metriky:

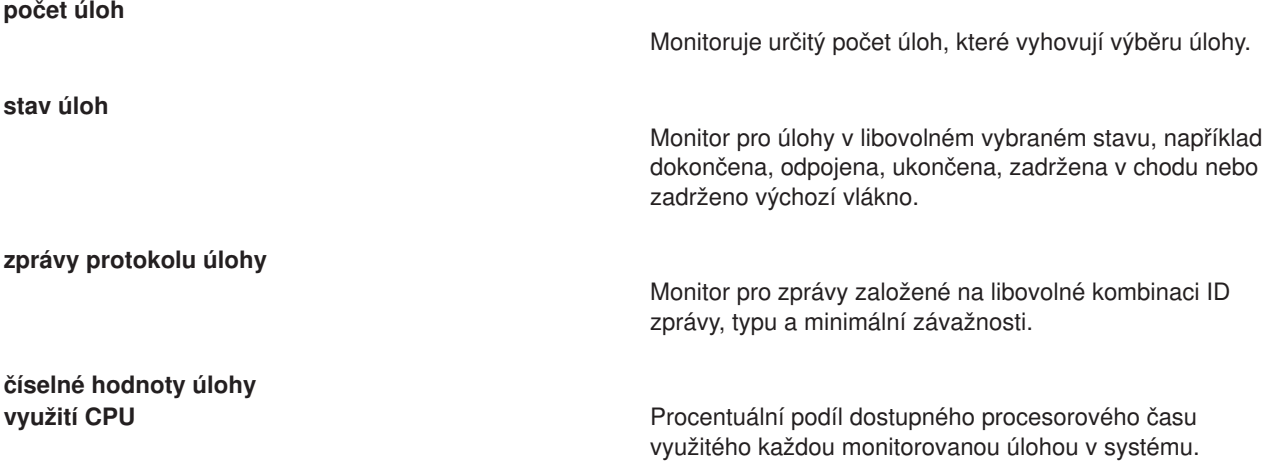

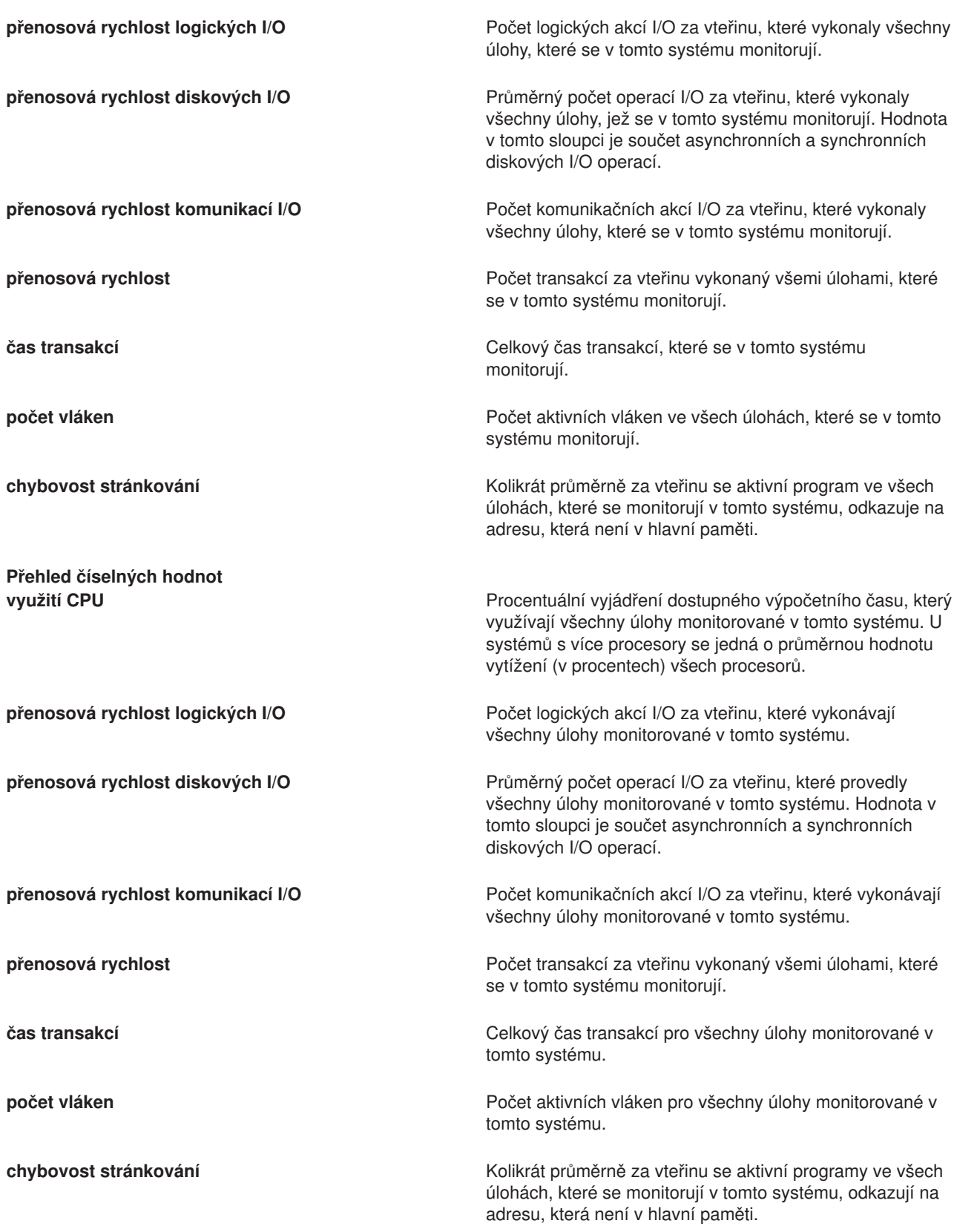

<span id="page-29-0"></span>Při výběru metrik vám pomůže online nápověda. Nezapomeňte [zadat prahové](rzaihjobmonthreshold.htm) hodnoty, které umožní, abyste byli informováni, a uvést akce, které se mají podniknout, až bude dosaženo určité hodnoty (nazvané trigger).

# **Zadání prahových hodnot pro monitor**

Když jste si [vybrali metriky](rzaihjobmonmetrics.htm) pro svůj monitor, měli byste zvážit nastavení prahové hodnoty pro každou metriku. Nastavení prahové hodnoty pro metriku, kterou shromažďuje určitý monitor, vám umožní, abyste byli informováni, a volitelně mohli specifikovat akce, které se mají podniknout, když bude dosaženo určité hodnoty (nazvané trigger). Také můžete určit akce, které se mají provést při dosažení druhé hodnoty (zvané reset). Když například vytvoříte systémový monitor, můžete zadat příkaz OS/400, který zastavuje všechny nové úlohy při jejich spouštění, pokud využití CPU dosahuje 90%, a jiný příkaz OS/400, který povolí spouštění nových úloh, když využití CPU klesne na hodnotu nižší než 70%.

Můžete nastavit až dvě prahové hodnoty pro každou metriku, kterou monitor shromažďuje. Trigger a reset nastává u prahových hodnot na základě hodnoty v době, kdy se provádí sběr metriky. Určení vyššího počtu intervalů kolekce pro trvání napomůže vyvarovat se nepotřebné aktivity prahové hodnoty kvůli častým špičkovým hodnotám.

Můžete se také rozhodnout, že se do protokolu událostí přidá událost vždy, když bude dosažena hodnota triggeru nebo hodnota resetu.

Na stránce **Nový monitor - Metriky** máte na oušku pro prahové hodnoty místo, abyste mohli zadat prahovou hodnotu pro každou metriku, kterou jste si vybrali k monitorování. Když například vytváříte monitor úloh, můžete své prahové hodnoty nastavit následujícím způsobem, v závislosti na typu metriky, kterou jste vybrali:

**počet úloh** Když definujete prahovou hodnotu, můžete zadat příkaz, který se má spustit v koncovém systému, když nastane trigger prahové hodnoty. Když například vyberete **> 25 úloh**, nastane trigger vždy, když monitor detekuje více než 25 spuštěných úloh během počtu [intervalů](rzaihjobmoncollectitv.htm) kolekce, který uvedete v poli **Trvání**.

> Pak můžete zadat příkaz, který se má spustit v koncovém systému, když monitor detekuje více než 25 úloh. Zadejte jméno příkazu a klepněte na **Náznak** (nebo stiskněte F4), potřebujete-li pomoc se zadáváním parametrů pro příkaz.

Volba **Umožnit reset** je volitelná a nelze ji vybrat, pokud není definována hodnota triggeru. Můžete také zadat příkaz, který se má spustit v koncovém systému, když nastane reset prahové hodnoty.

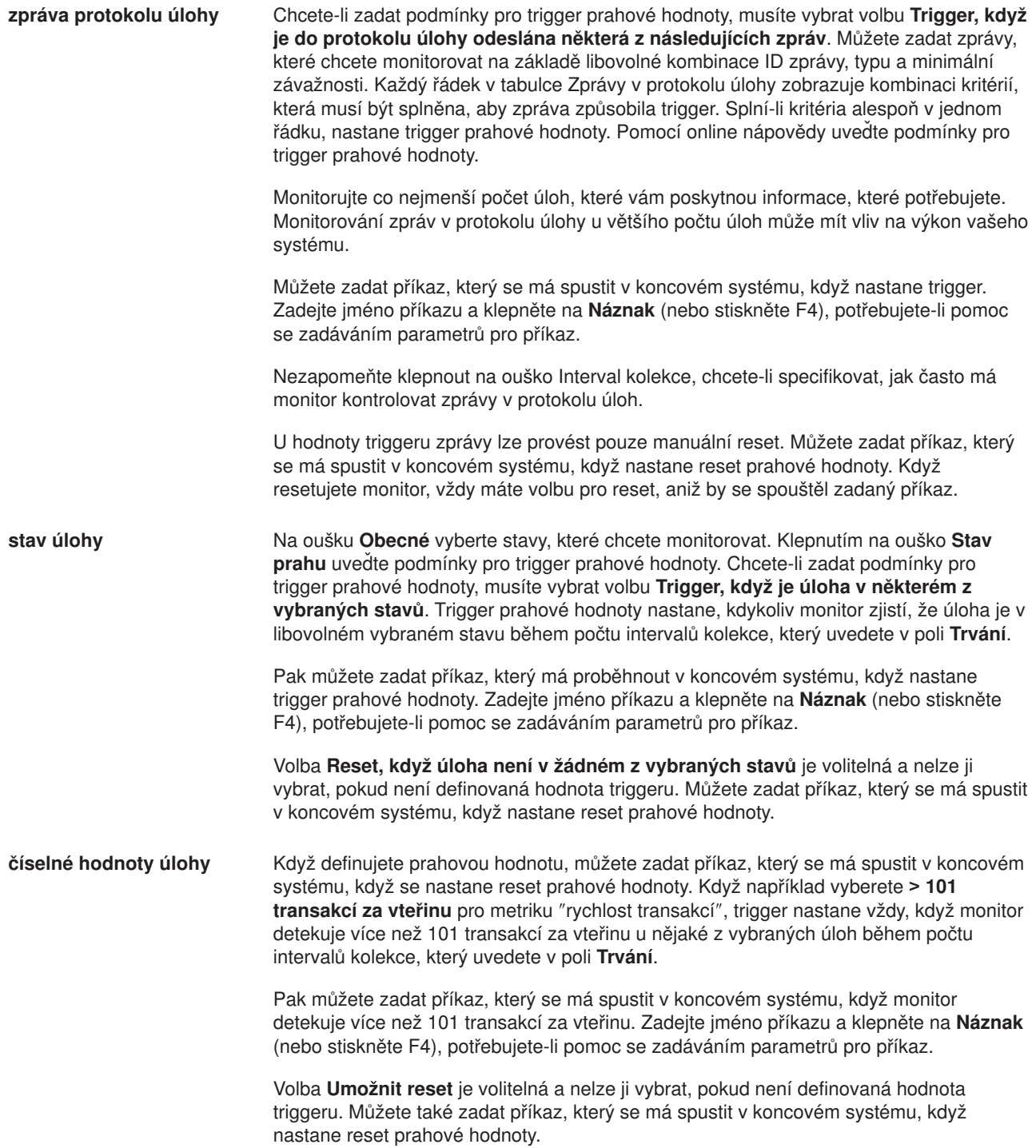

<span id="page-31-0"></span>**přehled číselných hodnot** (souhrnně pro všechny úlohy)

Když definujete prahovou hodnotu, můžete zadat příkaz, který se má spustit v koncovém systému, když nastane trigger prahové hodnoty. Když například vyberete **> 1001 transakcí za vteřinu** pro metriku Rychlost transakcí, trigger nastane vždy, když monitor detekuje více než 1001 transakcí za vteřinu u všech vybraných úloh během počtu [intervalů](rzaihjobmoncollectitv.htm) kolekce, který uvedete v poli **Trvání**.

Pak budete moci zadat příkaz, který se má spustit v koncovém systému, když monitor detekuje více než 1001 transakcí za vteřinu. Zadejte jméno příkazu a klepněte na **Náznak** (nebo stiskněte F4), potřebujete-li pomoc se zadáváním parametrů pro příkaz.

Volba **Umožnit reset** je volitelná a nelze ji vybrat, pokud není definovaná hodnota triggeru. Můžete také zadat příkaz, který se má spustit v koncovém systému, když nastane reset prahové hodnoty.

Při nastavení prahových hodnot vám pomůže online nápověda. Nyní se možná budete chtít něco dozvědět o [provádění](rzaihjobmoncommand.htm) příkazů, když nastane trigger nebo reset prahové hodnoty.

### **Zadání intervalu kolekce pro monitor**

Když [nastavujete prahové](rzaihjobmonthreshold.htm) hodnoty pro metriky, které jste si vybrali pro monitorování, měli byste zvážit, jak často chcete data sbírat. Klepněte na ouško **Interval kolekce** a vyberte, zda chcete pro všechny metriky používat stejný interval kolekce nebo zda chcete pro každý typ metriky používat jiný interval kolekce. Můžete například chtít shromáždit data o počtu úloh každých 30 sekund, ale data o zprávách v protokolu úloh každých 5 minut, protože shromažďování údajů o zprávách v protokolu úlohy obvykle trvá déle, než shromáždění údajů o počtu úloh.

Pokud chcete monitorovat číselné a stavové metriky v intervalech kratších než 5 minut, musíte vybrat volbu **Použít jiný interval kolekce**.

**Poznámka:** Čítač úloh, číselné hodnoty úloh a metriky přehledu číselných hodnot musí mít interval kolekce menší nebo rovný intervalu pro metriku stavu úlohy.

Klepněte na ouško **Metriky** a uveďte počet intervalů kolekce pro každou prahovou hodnotu.

# **Provádění příkazů pro monitory**

Když [vytvoříte nový](rzaihjobmoncreate.htm) monitor, můžete vybrat, že se v okamžiku, kdy nastane trigger nebo reset prahové hodnoty, mají v koncových systémech spouštět příkazy. **Prahová hodnota** je nastavení pro metriku, kterou monitor shromažďuje. **Prahové příkazy** se spouští automaticky v koncovém systému, jakmile dojde k prahové události.

Prahové příkazy se liší od všech [prahových akcí,](rzaihjobmonevents.htm) které jste si možná nastavili. Prahové akce se odehrávají na vašem počítači nebo v centrálním systému, kdežto prahové příkazy probíhají v koncových systémech.

### **Co dělat s prahovými příkazy**

Pomocí nastavení prahu můžete automatizovat libovolný

### ≫

příkaz,

### ≪

který chcete provést, když jsou nastane trigger nebo reset prahové hodnoty. Dejme tomu, že nějaká dávková úloha musí skončit dříve, než začne první směna, a přitom stále běží v 6:00. Mohli byste nastavit práh 1, který zajistí odeslání zprávy na pager systémového operátora, aby se na ni podíval. Můžete také nastavit práh 2, který odešle příkaz k ukončení úlohy, jestliže úloha stále probíhá v 7:00.

<span id="page-32-0"></span>V jiné situaci možná budete chtít upozornit své operátory zprávou na pager, když protokol úloh detekuje, že hodnoty čekací doby pro servery FTP a HTTP dosáhly střední hodnoty. Pokud se úlohy FTP serveru ukončí, můžete server znovu spustit pomocí příkazu pro spuštění serveru (například STRTCPSVR \*FTP). Můžete nastavit prahy a uvést příkazy pro automatické zvládnutí mnoha nejrůznějších situací. Krátce řečeno, prahové příkazy můžete využít jakýmkoliv způsobem, který je přínosný pro vaše počítačové prostředí.

#### **Jak nastavit prahové příkazy**

Na stránce **Nový monitor - metrika** klepněte na ouško **Prahy**, čímž povolíte prahové hodnoty. Než budete moci nastavit nějaké prahové příkazy, musíte nejprve prahové hodnoty zapnout vybráním volby **Umožnit trigger**. Pak můžete toto okno použít pro zadání jakýchkoliv příkazů, které chcete vykonat, když nastane trigger prahové hodnoty. Vyberte volbu **Umožnit reset**, pokud chcete zadat příkaz, který se má spustit, když nastane reset prahové hodnoty.

Monitory Centrální správy umožňují zadat libovolné dávkové příkazy, které se spustí na serveru, když nastane trigger nebo reset prahové hodnoty. Můžete zadat

### ≫

jméno příkazu

# ≪

a klepnout na **Náznak** (nebo stisknout F4), jestliže potřebujete nápovědu pro zadávání parametrů příkazu. Můžete rovněž použít zaměňovací proměnné (například&TIME nebo &NUMCURRENT), které předají informace příkazu, například čas a skutečnou hodnotu metriky.

Nyní se možná budete chtít něco dozvědět o [protokolování](rzaihjobmonevents.htm) událostí při triggeru nebo resetu prahové hodnoty.

# **Protokolování událostí pro monitor**

Když jste [zadali prahové](rzaihjobmonthreshold.htm) hodnoty pro svůj monitor, můžete klepnout na ouško **Akce** a vybrat protokolování událostí a akce PC, které se podniknou, když nastane trigger nebo reset prahové hodnoty. Toto jsou některé z akcí, které můžete vybrat:

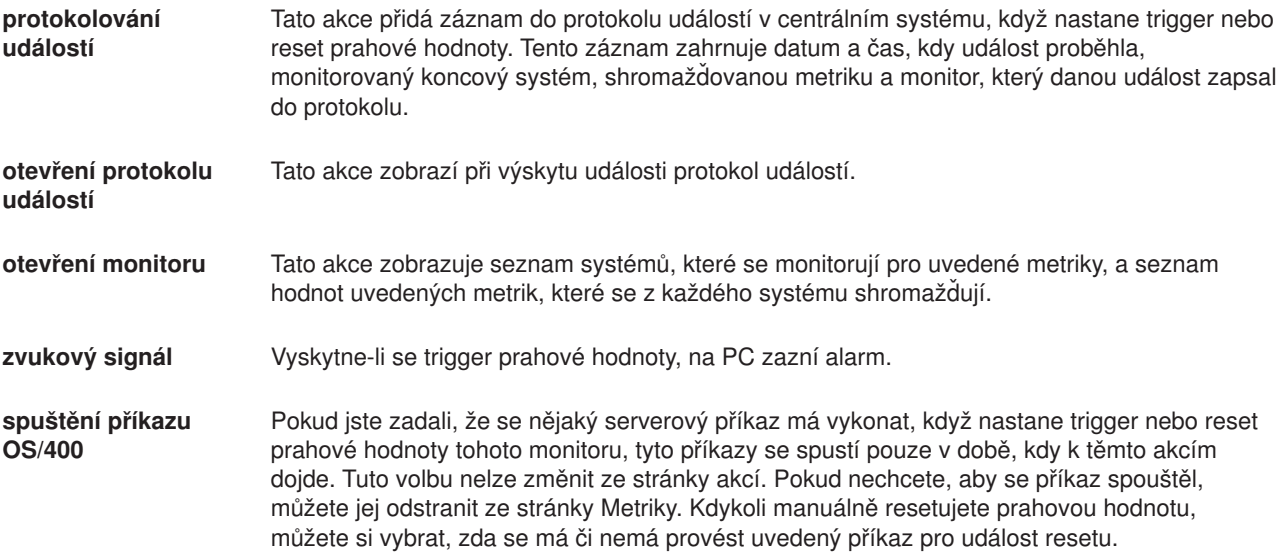

Když jste zadali akce, které mají proběhnout při dosažení prahové hodnoty, můžete zadat, kdy se mají použít prahové [hodnoty a akce,](rzaihjobmonapplyactions.htm) které jste vybrali.

# <span id="page-33-0"></span>**Použití prahových hodnot a akcí pro monitor**

Pokud jste [zadali prahové](rzaihjobmonthreshold.htm) hodnoty a vybrali si [protokolování](rzaihjobmonevents.htm) událostí, můžete se rozhodnout, zda chcete tyto prahové hodnoty a akce používat neustále, nebo jen ve vybraných dnech a časech, které si zvolíte.

Vyberete-li použití prahových hodnot a akcí v určitý čas, musíte vybrat čas zahájení a čas ukončení. Pokud je centrální systém v jiném časovém pásmu než koncový systém, měli byste pamatovat na to, že se prahové hodnoty a akce použijí, až bude dosažen spouštěcí čas v koncovém systému, který monitorujete. Musíte také zvolit nejméně jeden den, v němž se prahové hodnoty a akce použijí. Prahy a akce se použijí od zvoleného spouštěcího času zvoleného dne až do dalšího výskytu zastavovacího času v koncovém systému.

Pokud byste například chtěli použít své prahy a akce v pondělí v noci, mohli byste zadat hodnotu 23:00 jako čas **From** a hodnotu 6:00 jako čas **To**. Zaškrtli byste pondělí. Akce, které uvedete, by se provedly kdykoli by v době mezi 23:00 v pondělí a 6:00 v úterý bylo dosaženo uvedených prahů.

Pomocí online nápovědy ukončete vytváření svého monitoru. Online nápověda obsahuje také pokyny ke spouštění monitoru. Pak budete připraveni k prohlížení výsledků [ze svého monitoru.](rzaihjobmonview.htm)

# **Prohlížení výsledků monitoru**

Když jste uvedli, kdy se mají použít prahové [hodnoty a akce,](rzaihjobmonapplyactions.htm) které jste definovali pro svůj monitor, můžete si prohlédnout výsledky svého monitoru.

Dvakrát klepněte na jméno monitoru, čímž otevřete okno monitoru. V okně monitoru můžete vidět celkový stav monitoru a seznam cílových systémů, ve kterých je monitor spuštěn.

Seznam všech cílových systémů (oblast souhrnu) v horním podokně ukazuje stav monitoru ve všech systémech a datum a čas, kdy byla monitorovací data naposledy shromážděna. Oblast souhrnu také ukazuje dodatečné informace týkající se určitých metrik, které se shromažďují.

Když vyberete systém, v dolním podokně se zobrazí podrobné informace o tom, co se monitoruje v tomto systému. Pokud si například prohlížíte okno Monitor úloh, seznam úloh v dolním podokně zobrazuje spuštěné události, poslední událost, k níž došlo, a skutečné hodnoty pro uvedené metriky.

Můžete vybrat volbu **Sloupce** z menu **Volby** a zobrazit tak dodatečné sloupce informací. Klepněte na nápovědu v dialogu Sloupce a prohlédněte si popis každého sloupce.

V seznamu v dolním podokně můžete klepnout pravým tlačítkem myši na libovolnou položku a vybrat si z nabídky akcí, které lze provést. Jestliže si například vyberete úlohu, můžete si vybrat [reset událostí, u](rzaihjobmonreset.htm) [kterých nastal trigger,](rzaihjobmonreset.htm) zobrazení vlastností úlohy, zadržení, uvolnění nebo ukončení úlohy.

Můžete zobrazit všechny své monitory a také všechny své úlohy Centrální správy na dálku pomocí produktu iSeries Navigator for Wireless.

Nezapomeňte používat i jiné [funkce Centrální](rzaih2.htm) správy, které poskytují snadnou a efektivní správu všech vašich serverů!

### **Reset prahové hodnoty pro monitor, u které nastal trigger**

Když [si prohlížíte výsledky monitorování úloh,](rzaihjobmonview.htm) můžete resetovat prahovou hodnotu, u níž nastal trigger.

Můžete si vybrat vykonání serverového příkazu, který byl uveden jako příkaz pro resetování této prahové hodnoty, nebo můžete prahovou hodnotu resetovat, aniž by se příkaz vykonal.

Můžete také vybrat reset prahových hodnot na úrovni úloh, na úrovni souhrnu, na úrovni systému nebo na úrovni monitoru:

<span id="page-34-0"></span>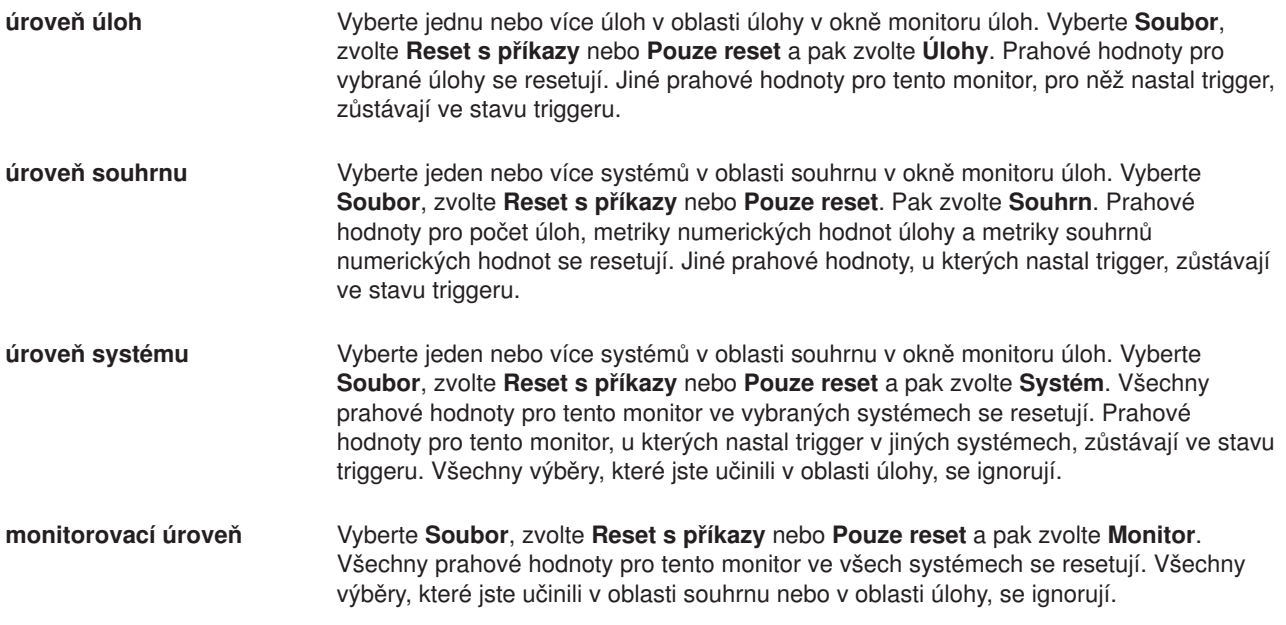

Nezapomeňte používat i jiné [funkce Centrální](rzaih2.htm) správy pro snadnou a efektivní správu všech vašich serverů!

# **Protokol událostí**

Okno Protokol událostí zobrazuje seznam událostí souvisejících s výskytem triggeru nebo resetu prahové hodnoty pro všechny vaše monitory. Na stránce vlastností můžete pro jednotlivé monitory určit, zda události chcete nebo nechcete přidat do protokolu událostí. Chcete-li si prohlédnout stránku vlastností libovolného monitoru, vyberte monitor na seznamu monitorů a pak vyberte volbu Vlastnosti z menu Soubor.

Seznam událostí je standardně uspořádán podle data a času. Toto pořadí však můžete změnit klepnutím na hlavičku sloupce. Chcete-li například třídit seznam podle koncových systémů, ve kterých se událost vyskytla, klepněte na Systém.

Ikona vlevo od každé události označuje typ události:

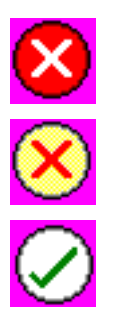

Ukazuje, že tato událost je spouštěcí událostí, pro kterou jste neuvedli serverový příkaz ke spuštění v případě triggeru prahové hodnoty.

Ukazuje, že tato událost je spouštěcí událostí, pro kterou jste uvedli serverový příkaz ke spuštění v případě triggeru prahové hodnoty.

Označuje, že tato událost je událostí resetu prahové hodnoty.

Seznam událostí můžete přizpůsobit, aby zahrnoval pouze události, které vyhovují určitým kritériím. To učiníte tak, že vyberete **Volby** z pruhu nabídky a pak vyberete volbu **Zahrnout**.

Můžete uvést, které sloupce informací chcete v seznamu zobrazit, a také pořadí, v jakém se mají zobrazit. To učiníte tak, že vyberete **Volby** z pruhu nabídky a pak zvolíte **Sloupce**.

Můžete prohlížet vlastnosti události, chcete-li se dozvědět více informací o tom, co spustilo záznam do protokolu událostí.

<span id="page-35-0"></span>Současně můžete mít otevřených více oken protokolu událostí a můžete pracovat s jinými okny, zatímco jsou okna protokolu událostí otevřená. Okna protokolu událostí se průběžně aktualizují v souladu s tím, jak události probíhají.

# **Balení a odesílání objektů pomocí Centrální správy**

Pomocí Centrální správy můžete balit a odesílat soubory a programy!

### ≫

Můžete uvést, zda do sady chcete nebo nechcete zahrnout podadresáře. Také se můžete rozhodnout, zda zachovat nebo nahradit všechny soubory, které už v cílovém systému existují. Můžete okamžitě spustit úkol odeslání nebo po klepnutí na **Plánovat** určit, kdy se má úloha spustit.

# ≪

# ≫

Můžete prostě vybrat a odeslat soubory a složky, aniž byste vytvořili definici sady. Avšak

### ≪

definice sad vám umožní seskupovat sady objektů OS/400 nebo soubory v integrovaném systému souborů (IFS). Definice sad vám také umožní prohlížet tuto stejnou skupinu souborů jako logickou sadu nebo jako fyzickou sadu tím, že vytvoříte kopii pro distribuci souborů, abyste soubory uchovali pro pozdější distribuci.

### **Proč používat Centrální správu pro balení a odesílání objektů?**

# $\mathbf{p}$

Odeslání souborů do jiného systému nebo skupiny systémů je prostředí produktu iSeries Navigator jednoduchou operací typu ″ukaž a klepni″. Pokud předpokládáte, že odešlete stejné soubory někdy později, můžete vytvořit definici sady, kterou je možné uložit a

# ≪

znovu kdykoli použít pro odeslání definované sady souborů a složek do více koncových systémů nebo skupin systémů. Pokud si vyberete vytvoření kopií pro vytvoření souborů, můžete uchovávat více než jednu kopii stejné sady souborů. Odeslání kopie pro distribuci souborů zajišťuje, že během distribuce nebudou soubory nijak aktualizovány, takže poslední cílový systém obdrží tytéž objekty, jako první cílový systém.

Dalším přínosem používání

### X,

Centrální správy pro balení a odesílání objektů

# $\propto$

je to, že můžete spustit nějaký příkaz, když je distribuce sady dokončena. To znamená, že můžete:

- Distribuovat vstupní dávkový tok a spouštět jej.
- v Distribuovat sadu programů a spouštět svou aplikaci.
- v Distribuovat sadu datových souborů a spouštět program, který tato data využívá.

# ≫

Podrobná nápověda k úlohám ke k dispozici v prostředí produktu iSeries Navigator. Stačí klepnout na volbu **Nápověda** v řádkovém menu a vybrat **Témata nápovědy**. Vyberte volbu **Co lze provádět s . . .?** Tak zjistíte, co můžete provádět a v jaké části okna iSeries Navigator toho můžete dosáhnout.

# ≪

<span id="page-36-0"></span>Pomocí Centrální správy můžete provádět více, než je pouhé balení a odesílání objektů. Pomocí tohoto výkonného nástroje můžete provádět mnoho úloh potřebných pro rychlou a efektivní [správu systémů.](rzaih2.htm)

# **Sdílení s jinými uživateli v Centrální správě**

Sdílení vám šetří čas, usnadňuje správu systému a snižuje počet nadbytečných úloh, které musíte provádět. Sdílení uživatelům umožňuje používat (neboli sdílet) stejné položky, např.

### $\gg$

monitory, události monitorů,

### ≪

skupiny systémů, definice a úlohy správy systému. Můžete rovněž nastavit preference uživatelů tak, aby byly sdíleny **všechny** nové úlohy, které vytvoříte.

Uživatel může získat speciální oprávnění (spravované pod Hostitelskými aplikacemi v Administrativě aplikací) k prohlížení všech úloh Centrální správy, definic, monitorů úloh, monitorů zpráv, monitorů souborů, monitorů aktivity B2B a skupin systémů.

Úroveň sdílení smí změnit pouze vlastník dané položky. Vlastník může uvést libovolnou z následujících úrovní sdílení:

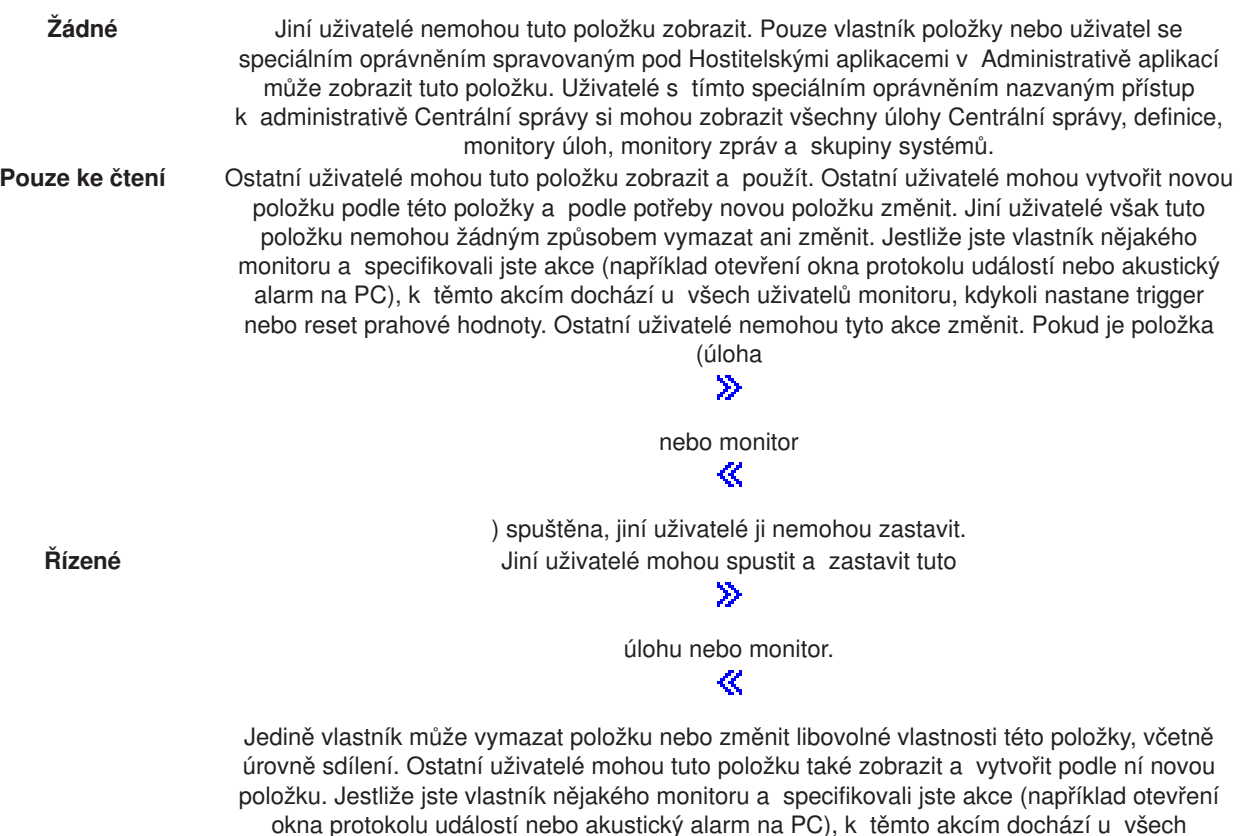

tyto akce změnit. Všechny akce, které jsou asociovány se spouštěním monitoru a které vytvořil jiný uživatel (vlastník), se spouští pod oprávněním uživatele. Proto jako vlastník můžete sdílet monitor s někým, kdo nemá stejnou úroveň oprávnění jako vy.

uživatelů monitoru, kdykoli nastane trigger nebo reset prahové hodnoty. Jiní uživatelé nemohou

<span id="page-37-0"></span>

**Úplné** Jiní uživatelé mohou změnit a vymazat tuto

$$
\gg
$$

definici nebo skupinu systémů. ≪

Také ostatní uživatelé mohou tuto položku zobrazit a vytvořit podle ní novou definici nebo skupinu systémů.

# **Co lze dělat se sdílením a Centrální správou?**

To, co můžete provádět se sdílením, závisí na potřebách vašeho pracovního prostředí. Vezměme si několik příkladů:

# ≫

v

Můžete sdílet monitory úloh, monitory zprávy, monitory souborů a monitory aktivity B2B. Jedině monitory systému nelze sdílet.

# ≪

Když sdílíte monitory, jiní mohou sdílet monitory, které jste nastavili pro měření

# $\mathbf{p}$

monitorované aktivity

# ≪

v systémech ve vaší síti. Pokud si zvolíte sdílení typu **pouze pro čtení**, jiní uživatelé budou moci otevřít monitor a jeho protokol událostí a zobrazit vlastnosti monitoru. Pokud vyberete sdílení typu **řízené**, ostatní uživatelé budou moci monitor také spouštět nebo ukončovat. Úroveň sdílení, kterou zadáte při vytváření monitoru, se týká také všech událostí, které jsou zapisovány do protokolu, když nastane trigger nebo reset prahové hodnoty. Můžete měnit úroveň sdílení pro události poté, co byly zapsány do protokolu. Další informace o používání monitorů pro sledování aktivit svých systémů naleznete v tématu [Monitory Centrální](rzaihmonitors.htm) správy.

### v **Můžete sdílet skupiny systémů**

Pokud sdílíte skupiny systémů, ostatní uživatelé si je mohou prohlížet a používat je pro provádění oprávněných zásahů. Pokud nezadáte **úplné** sdílení, ovládáte koncové systémy ve skupině systémů pro všechny oprávněné uživatele. To zajišťuje, aby skupina systémů byla stále aktuální. Předpokládejme, že jste vytvořili skupinu systémů nazvanou "West Coast Systems". Pokud si zvolíte sdílení této skupiny, všichni systémoví operátoři budou moci tuto skupinu systémů používat pro práci se systémy West Coast. Pokud zadáte **úplné** sdílení, ostatní uživatelé budou moci obsah této skupiny aktualizovat.

### v **Můžete sdílet definice**

Součástí vaší práce může být vedení určitého "pracovního seznamu" běžně používaných příkazů. Definice příkazů v tomto pracovním seznamu můžete sdílet, čímž je zajištěno, že vaši systémoví operátoři budou spouštět příkazy, které jsou přesné. Pokud budete chtít provést změnu těchto příkazů, můžete ji provést pouze jednou. A vaši uživatelé pak budou moci využívat tuto sadu přesných příkazů.

Sdílet můžete i definice sad programů, definice produktů a definice uživatelů. Sdílením definic ušetříte jiným uživatelům čas, který by jim zabralo vytváření jejich vlastních definic.

### v **Můžete sdílet úlohy**

Úlohy jsou dlouhodobé akce v Centrální správě. Můžete sdílet všechny úlohy, které byly vytvořeny, a umožnit uživatelům prohlížet si stav úloh. Dejme tomu, že potřebujete nainstalovat 50 oprav na skupinu systémů, která obsahuje 50 systémů. Pokud tuto úlohu sdílíte, můžete ji spustit, a pak odejít domů. A operátor na druhé směně si může stav úlohy prohlédnout, zatímco vy již doma odpočíváte!

### v **Můžete použít globální sdílení, chcete-li sdílet všechny úlohy**

Pro zadání úrovně sdílení pro všechny úlohy správy systému použijte globální sdílení: Žádné, Pouze pro čtení nebo Řízené. Globální sdílení je dostupné z dialogu preferencí uživatele, když klepnete pravým

<span id="page-38-0"></span>tlačítkem myši na Centrální správu. Když uvedete jinou hodnotu než Žádné, hodnota sdílení se použije pro všechny budoucí úlohy. Na existující úlohy nemá vliv. Dejme tomu, že jste v prostředí, kde jste součástí týmu o pěti osobách, který pracuje čtyřiadvacet hodin denně. Pokud si zvolíte globální sdílení svých úloh na úrovni Řízené, váš tým se bude moci podívat, co jste udělali, a bude moci pracovat s úlohami, které jste spustili, dokonce i když nejste přítomni.

Pamatujte, že Centrální správu můžete použít při vykonávání mnoha úloh Centrální správy nutných pro rychlou a efektivní [správu systémů.](rzaih2.htm)

# **Plánování úkolů a úloh pomocí plánovače Centrální správy**

Produkt iSeries Navigator poskytuje dva různé nástroje, které můžete použít pro plánování úloh: integrovaný **plánovač Centrální správy** a licencovaný program **Advanced Job Scheduler**. Chcete-li se dozvědět více o těchto dvou nástrojích, čtěte dále.

### **Co je to plánovač Centrální správy a proč jej používat?**

Produkt iSeries Navigator poskytuje integrovaný plánovač Centrální správy, abyste si mohli zorganizovat provádění svých úloh. Máte možnost provést úlohu okamžitě nebo někdy později.

Plánovač Centrální správy můžete použít pro plánování nejrůznějších úloh. Můžete například automatizovat proces vytváření soupisu (například soupisu hardwaru, softwaru nebo oprav) na libovolný den, který vyhovuje vašemu provoznímu rozvrhu. Vytváření takového soupisu můžete naplánovat například na každou sobotu večer, na 22. hodinu. Můžete také naplánovat, aby se záložní soubory a průvodní dopisy k opravám odstraňovaly z vašich systémů vždy první den v měsíci. Může se stát, že budete chtít nainstalovat určitou sadu oprav najednou. Funkce plánovače vám to umožní provést tehdy, kdy se vám to nejvíce hodí. Plánovač Centrální správy můžete navíc použít pro téměř všechny úlohy v Centrální správě. Můžete naplánovat, kdy se mají provádět například tyto úlohy:

- v Vytvoření, mazání, editace a odeslání uživatelů a skupin na větší množství koncových systémů.
- Souhrnný soupis vybraných koncových systémů a skupin systémů.
- v Soupis systémových hodnot vybraných koncových systémů a skupin systémů; následné porovnání a aktualizace systémových hodnot s hodnotami, které jsou v modelovém systému.
- Spuštění příkazů ve vybraných koncových systémech a skupinách systémů.
- v Mazání záložních souborů a průvodních dopisů k vybraným opravám ve vybraných koncových systémech a skupinách systémů.
- v Odeslání PTF nebo sad souborů a složek do vybraných koncových systémů a skupin systémů.
- v Spuštění instalace PTF, odinstalování PTF nebo trvalé instalace PTF.
- v Spuštění a ukončení Služeb shromažďování ve vybraných koncových systémech a skupinách systémů.

Chcete-li začít používat tento nástroj, prostudujte si téma [Plánovač](rzaih3a2.htm) Centrální správy

### $\ddot{\triangleright}$

nebo podrobnou nápovědu k úloze, která je k dispozici v prostředí produktu iSeries Navigator. Stačí klepnout na volbu **Nápověda** v řádkovém menu a vybrat **Témata nápovědy**. Vyberte volbu **Co lze provádět s . . .?** Tak zjistíte, co můžete provádět a v jaké části okna iSeries Navigator toho můžete dosáhnout.

### ≪

### **Co je to program Advanced Job Scheduler a proč jej používat?**

Advanced Job Scheduler je samostatný licencovaný program (5722-JS1), který můžete nainstalovat a používat pro plánování úloh a úkolů. Tento plánovací nástroj poskytuje více plánovacích funkcí a umožňuje lepší ovládání naplánovaných událostí. Pokud máte nainstalovaný program Advanced Job <span id="page-39-0"></span>Scheduler, stačí když klepnete na tlačítko Plánovač z libovolného dialogu v prostředí produktu iSeries Navigator, a budete moci plánovat úlohy a úkoly. Chcete-li získat další informace o instalaci a používání tohoto nástroje, prostudujte si téma [Advanced Job Scheduler.](rzaihajsmanage.htm)

Pamatujte na to, že Centrální správu můžete používat pro více činností, nejen pro plánování úloh. Pomocí tohoto výkonného nástroje můžete provádět mnoho úloh potřebných pro rychlou a efektivní [správu](rzaih2.htm) [systémů.](rzaih2.htm)

# **Plánovač Centrální správy**

Produkt iSeries Navigator umožňuje vybrat, který plánovač chcete používat pro [plánování úloh.](rzaih3a.htm) Naplánování úlohy pomocí Centrální správy je tak snadné jako klepnutí na tlačítko. Stačí totiž klepnout na tlačítko **Plánovat**! Chcete-li naplánovat pozdější čas pro provedení úkolu, klepněte na **Plánovat** z příslušného dialogu. Informace o vašem plánování se ukládají v centrálním systému a čerpají se z něj. V koncovém systému není zapotřebí žádná funkce plánování.

Úlohu můžete naplánovat tak, aby se spustila pouze jednou. V takovém případě se úloha spustí pouze jedenkrát v uvedené datum a čas. Nebo můžete zvolit některou z následujících voleb:

v **Denně**

Úloha se spustí každý den v určený čas počínaje uvedeným datem.

v **Týdně**

Úloha se spustí každý týden v určený čas počínaje uvedeným datem. Můžete potvrdit předvolbu (dnešní datum) nebo určit den v týdnu, kdy se má úloha spustit.

v **Měsíčně**

Úloha se spustí každý měsíc v určený čas počínaje uvedeným datem. Buď můžete potvrdit předvolenou hodnotu (dnešní datum), nebo uvést některý den v měsíci (1-31), první den nebo poslední den.

Můžete naplánovat každou úlohu, pro kterou je k dispozici tlačítko Plánovat. Můžete například naplánovat, aby se v určitou dobu provedl souhrnný soupis. Pokud chcete využívat úplnou správu pomocí kalendáře, zvolte [Advanced Job Scheduler.](rzaihajsmanage.htm)

# **Advanced Job Scheduler**

Licencovaný program Advanced Job Scheduler (5722-JS1) je výkonný plánovač, který umožňuje plně automatizované zpracovávání úloh 24 hodin denně, 7 dní v týdnu. Vyberte si standardní, fiskální nebo uživatelem definované kalendáře pro rychlý popis a nastavení scénáře plánu práce, který potřebujete pro Advanced Job Scheduler. Můžete si také prohlédnout historii dokončených úloh a provádět správu oznámení o stavu úlohy.

Není nutné, abyste licencovaný program Advanced Job Scheduler instalovali na všechny koncové systémy ve vaší síti Centrální správy. Když instalujete Advanced Job Scheduler na centrální systém, úlohy nebo úkoly definované v koncovém systému si potřebné informace o úloze shromáždí z centrálního systému. V centrálním systému však musíte nastavit všechny informace o definici úlohy.

Pokud systémy ve vaší síti mají lokálně nainstalovaný Advanced Job Scheduler, můžete plánovat úlohy mimo síť Centrální správy. Položka **Připojení** v prostředí produktu iSeries Navigator zpřístupňuje program Advanced Job Scheduler v tomto lokálním systému, když rozbalíte **Work Management**.

Následující informace vám pomohou zvládnout program Advanced Job Scheduler. Nejprve nainstalujte licencovaný program. Pak si přečtěte o úlohách, které vám umožní program Advanced Job Scheduler přizpůsobit. Zbývající úlohy vám nakonec umožní pracovat s plánovačem a ovládat jej.

### v **[Instalace programu Advanced Job Scheduler](rzaihajs2install.htm)**

Toto téma popisuje kroky instalace programu Advanced Job Scheduler.

<span id="page-40-0"></span>v **Přizpůsobení [programu Advanced Job Scheduler potřebám](rzaihajs3custom.htm)**

Pokud jste program nainstalovali a nyní jej poprvé používáte, měli byste si jej přizpůsobit. Toto téma popisuje, jak zadat obecné vlastnosti, které bude používat program Advanced Job Scheduler a které budou odpovídat vašim potřebám.

v **Plánování [závislostí úloh](rzaihajsjobdependencies.htm)**

Nastavte úlohy nebo skupiny úloh, které jsou na sobě vzájemně závislé. Můžete zvolit typ závislosti, který vystihuje to, jak se úlohy zpracovávají ve vašem prostředí.

v **[Monitorování](rzaihajsmonitor.htm) aktivity úloh**

Prohlédněte si historii či stav úlohy nebo skupiny úloh. Můžete také nastavit dobu uchování činnosti, což je doba, po kterou chcete uchovávat záznamy o činnosti úlohy.

- v **[Monitorování](rzaihajsmonitormsg.htm) zpráv** Toto téma popisuje, jak přidat identifikátory zpráv do libovolného příkazu ze seznamu příkazů úlohy pro monitorování zpráv.
- v **[Plánování úloh](rzaihajs1.htm)**

Program Advanced Job Scheduler použijte k vytváření úloh, k jejich plánování a k práci s nimi. Naučte se nastavovat a plánovat série úloh, které se budou spouštět po sobě v uvedeném pořadí. Dříve, než se další úloha předá ke zpracování, musí být úlohy ve skupině úloh dokončeny.

- v **Odstraňování problémů [s programem Advanced Job Scheduler](rzaihajstroubleshoot.htm)** Toto téma popisuje, co dělat, když se úloha nespustí v plánovaný čas.
- v **Porovnání [programu Advanced Job Scheduler s plánovačem OS/400](rzaihajscompare.htm)** Toto téma popisuje rozdíly mezi programem Advanced Job Scheduler a plánovačem OS/400.
- v Navštivte domovskou stránku **[nejčastějších otázek k programu Job Scheduler](http://www-1.ibm.com/servers/eserver/iseries/jscheduler/faqs.htm)**

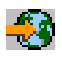

. Najdete tam odpovědi na běžné otázky, které ukazují, jak provádět určité funkce v programu Advanced Job Scheduler.

### **Instalace programu Advanced Job Scheduler**

Chcete-li instalovat program [Advanced Job Scheduler,](rzaihajsmanage.htm) musíte mít nejprve nainstalovaný produkt iSeries Access. Pak proveďte následující kroky instalace programu Advanced Job Scheduler:

- 1. V prostředí produktu **iSeries Navigator** klepněte v pruhu nabídky na **Soubor**.
- 2. Vyberte volbu **Instalace plug-in**.
- 3. Vyberte zdrojový systém, kde je program Advanced Job Scheduler nainstalován, a klepněte na **OK**. Obraťte se na systémového administrátora, pokud si nejste jisti tím, který zdrojový systém použít.
- 4. Zadejte **ID uživatele** a **heslo** operačního systému 0S/400. Pak klepněte na **OK**.
- 5. Vyberte program **Advanced Job Scheduler** z výběrového seznamu s prostředky typu plug-in.
- 6. Klepněte na **Další** a pak ještě jednou na **Další**.
- 7. Klepnutím na **Dokončit** instalaci dokončíte a opustíte.

Nyní jste nainstalovali program Advanced Job Scheduler.

Chcete-li plánovač vyhledat, postupujte takto:

- 1. Otevřete volbu **Centrální správa**.
- 2. Klepněte na **Skenovat ihned** jako odpověď na zprávu, že produkt iSeries Navigator detekoval novou komponentu. Tuto zprávu můžete zobrazit znovu, když přistoupíte k systémům z položky **Připojení**.
- 3. Rozbalte **Připojení** —> na serveru iSeries, na němž je nainstalován licencovaný program Advanced Job Scheduler —> **Work Management** —> **Advanced Job Scheduler**.

Poté, co dokončíte tuto předběžnou práci s programem Advanced Job Scheduler, můžete provést přizpůsobení [programu Advanced Job Scheduler.](rzaihajs3custom.htm) Chcete-li vybrat jinou úlohu, prostudujte si téma [Advanced](rzaihajsmanage.htm) [Job Scheduler.](rzaihajsmanage.htm)

### <span id="page-41-0"></span>**Přizpůsobení programu Advanced Job Scheduler**

Chcete-li program Advanced Job Scheduler přizpůsobit, vyberte si z následujících úloh:

### v **Přiřazení [obecných vlastností](rzaihajs4gp.htm)**

Zadejte, jak dlouho se mají uchovávat záznamy aktivity a záznamy protokolů v programu Advanced Job Scheduler, a také dobu, kdy úlohám nebude povoleno spuštění. Můžete uvést pracovní dny, v nichž budou úlohy pracovat, a to, zda pro jednotlivou naplánovanou úlohu je zapotřebí aplikace. Pokud máte nainstalován produkt pro pagery, můžete také nastavit příkaz, který se použije pro zprávu na pager, kdykoli úloha skončí nebo selže.

### v **Vytvoření [a práce s ovladači aplikací/úloh](rzaihajs5custapp.htm)**

Aplikace jsou úlohy, které jsou seskupeny pro zpracování. Mají širší záběr, než skupiny úloh a nemusí se nutně zpracovávat sekvenčně. Úlohy v aplikacích se mohou zpracovávat simultánně a úloha nemusí čekat na jinou úlohu, aby se mohla zpracovat. Lze pracovat se všemi úlohami v aplikaci a všechny mohou mít svou vlastní sadu předvoleb úlohy. Ovladače úlohy jsou předvolby přiřazené k úloze, kterou přidáváte do plánovače úloh, a také předvolby použité, když se úloha zadává.

### v **[Nastavení](rzaihajs6calendar.htm) kalendáře**

Nastavte kalendář vybraných dnů pro plánování úlohy nebo skupiny úloh. Tento kalendář může uvádět kalendářní data, která se použijí pro plánování úlohy, nebo jej lze použít ve spojení s jinými plány.

#### v **Nastavení [svátkového kalendáře](rzaihajs7holiday.htm)**

Nastavte kalendář pro dny, v nichž nechcete povolit zpracování určité úlohy. Pro každý výjimečný den mohou být uvedeny alternativní dny, nebo lze zpracování v tomto dnu zcela vynechat. Do plánované úlohy můžete také přidat svátkový kalendář.

### v **[Práce se seznamy knihoven](rzaihajs8library.htm)**

Seznamy knihoven jsou uživatelem definované seznamy knihoven, které program Advanced Job Scheduler používá, když se úloha zpracovává.

### v **[Práce s proměnnými příkazů](rzaihajs9command.htm)**

Proměnná příkazu (dříve známá jako parametr) je proměnná, kterou můžete ukládat a používat v úlohách spuštěných pomocí programu Advanced Job Scheduler. Příkladem proměnných příkazu je třeba začátek každého měsíce, číslo oddělení, číslo společnosti atd.

Další informace o těchto a jiných vlastnostech programu Advanced Job Scheduler najdete v online nápovědě k programu Advanced Job Scheduler v prostředí produktu iSeries Navigator. Poté, co dokončíte tuto předběžnou práci s programem Advanced Job Scheduler, můžete začít s [plánováním](rzaihajs1.htm) úloh. Chcete-li vybrat jinou úlohu, prostudujte si téma [Advanced Job Scheduler.](rzaihajsmanage.htm)

*Přiřazení obecných vlastností pro program Advanced Job Scheduler:* Přiřaďte programu Advanced Job Scheduler obecné vlastnosti. Můžete rovněž zadat, jak dlouho se mají uchovávat záznamy o aktivitě úloh, a stanovte také dobu, během níž úlohám nebude povoleno spuštění. Můžete zadat pracovní dny, v nichž bude úlohám povoleno pracovat, a to, zda je pro jednotlivou zadanou úlohu zapotřebí aplikace. Můžete mít nainstalován produkt pro paging, který vám umožní přijímat pagerovou zprávu, jakmile úloha skončí. Můžete definovat příkaz pro pager, který odešle zprávu, kdykoli úloha skončí nebo selže.

Chcete-li nastavit obecné vlastnosti programu Advanced Job Scheduler, postupujte takto:

- 1. Otevřete volbu **Work Management** z prostředí produktu **iSeries Navigator**.
- 2. Klepněte pravým tlačítkem myši na **Advanced Job Scheduler** a vyberte **Properties**.
- 3. Do pole **Activity Retention** zadejte dobu uchování záznamů o aktivitě. To je doba, po kterou chcete uchovávat záznamy o aktivitě úloh. Možné hodnoty jsou 1 až 999 dnů od výskytu. Klepněte na **Days**, chcete-li záznamy o aktivitě uchovávat po určitý počet dnů, nebo klepněte na **Occurrences per job**, pokud chcete záznamy o aktivitě uchovávat po určitý počet výskytů úlohy.
- 4. Zadejte dobu uchování protokolu. Použijte k tomu pole **Log retention**. Uchování protokolu uvádí ve dnech, jak dlouho chcete uchovat záznamy protokolu programu Advanced Job Scheduler.
- 5. Můžete zadat rovněž vyhrazené období. K tomu slouží pole **Reserved period**. V tuto dobu se úlohy nebudou spouštět.
- <span id="page-42-0"></span>6. Uveďte pracovní dny ze seznamu. Pokud vyberete nějaký den, tento den bude označen jako pracovní a vy jej můžete využívat při plánování úloh.
- 7. Klepněte na volbu **Application required for scheduled job**, čímž stanovíte, zda se pro každou naplánovanou úlohu požaduje aplikace. **Aplikace** jsou úlohy, které jsou uskupeny pro zpracování. Tuto volbu nelze vybrat, pokud existující úlohy neobsahují aplikaci.
- 8. Klepněte na **Base periodic frequency on start time**, čímž pro pravidelně spouštěné úlohy stanovíte, že čas příštího spuštění se bude zakládat na čase prvního spuštění. Dejme tomu, že se úloha má spouštět každých 30 minut od 8:00 ráno. (U úlohy, která má běžet neustále, musíte jako čas ukončení zadat 7:59.) Úloha běží celkem 20 minut. Pokud je toto pole zaškrtnuté, úloha se bude spouštět v 8:00, 8:30, 9:00, atd. Pokud pole nebude zaškrtnuté, úloha se bude spouštět v 8:00, 8:50, 9:40, 10:30, atd.
- 9. Můžete zadat hodnoty pro **paging command**, tj. příkaz pro paging. Tento krok má smysl pouze tehdy, jestliže máte nainstalován pagingový produkt. Příkaz pro paging je uveden ve vašem pagingovém softwaru a používá se pro odeslání zprávy na pager příjemce, kterého uvedete. Příkaz, který zadáte, se používá pro odeslání zpráv o normálním a abnormálním dokončení naplánovaných úloh na pager.

Pokud jste vybrali, že se pro určité úlohy požaduje aplikace, přejděte na téma [Práce s aplikacemi.](rzaihajs5custapp.htm) Pokud vaše úloha nebude vyžadovat aplikace, přejděte na téma [Nastavení](rzaihajs6calendar.htm) kalendáře nebo si vyberte jinou úlohu týkající se přizpůsobení [programu Advanced Job Scheduler.](rzaihajs3custom.htm)

*Vytváření a práce s aplikacemi/ovladači úloh pro program Advanced Job Scheduler:* **Aplikace** jsou úlohy, které jsou seskupeny pro zpracování. Můžete mít například sérii úloh, které používáte pro výplatní listinu, kterou byste rádi seskupili pro zpracování účetnictví.

**Ovladače úloh** jsou předvolby přiřazené k úloze, kterou přidáváte do plánovače úloh, a také předvolby použité, když se úloha zadává. Předvolby ovladačů úloh zahrnují takové funkce, jako je kalendář, svátkový kalendář, fronta úloh, popis úlohy atd.

Můžete zobrazit všechny existující aplikace/ovladače úloh ve svém systému. Můžete přidat novou aplikaci/ovladač úloh, přidat novou aplikaci/ovladač úloh založený na existující aplikaci, nebo odstranit aplikaci/ovladač úloh. Můžete také vybrat aplikaci/ovladač úloh a zobrazit její/jeho vlastnosti, abyste je mohli změnit.

Chcete-li vytvořit ovladač nové aplikace/ovladač úloh, postupujte takto:

- 1. Otevřete volbu **Work Management** z prostředí produktu **iSeries Navigator**.
- 2. Klepněte pravým tlačítkem myši na **Advanced Job Scheduler** a vyberte **Properties**.
- 3. Klepněte na ouško **Applications/Job Controls**.
- 4. Klepněte na **New** a napište jméno aplikace.
- 5. Můžete napsat popis aplikace.
- 6. Zvolte kontaktní osoby pro aplikaci (tzv. kontakty). Kontakty jsou jména uživatelů, které je potřeba kontaktovat, když máte problém s úlohou v aplikaci. Pro jednu aplikaci můžete uvést až 5 kontaktních osob. Ze seznamu kontaktů můžete kontakty také přidávat nebo odebírat.
- 7. Můžete napsat další informace, které vám pomohou aplikaci identifikovat. Informace se přidruží k nové aplikaci. Tyto informace mohou být užitečné, pokud nastanou nějaké problémy.

Chcete-li vybrat jinou úlohu, prostudujte si téma Přizpůsobení [programu Advanced Job Scheduler.](rzaihajs3custom.htm)

*Nastavení kalendáře pro program Advanced Job Scheduler:* **Plánovací kalendář** je kalendář vybraných dnů, které můžete použít pro naplánování úlohy nebo skupiny úloh. Můžete zobrazit plánovací kalendáře, přidat nový plánovací kalendář, přidat nový plánovací kalendář založený na existujícím kalendáři nebo odstranit existující kalendář, pokud jej momentálně nepoužívá naplánovaná úloha.

<span id="page-43-0"></span>Můžete také vybrat kalendář a zobrazit jeho vlastnosti, abyste je mohli změnit. Když vyberete kalendář, podrobnosti o kalendáři se zobrazí v položce Details.

Chcete-li nastavit plánovací kalendář, postupujte takto:

- 1. Otevřete volbu **Work Management** z prostředí produktu **iSeries Navigator**.
- 2. Klepněte pravým tlačítkem myši na **Advanced Job Scheduler** a vyberte **Properties**.
- 3. Klepněte na ouško **Scheduling calendars**.
- 4. Klepněte na **New** a napište jméno kalendáře.
- 5. Můžete napsat popis kalendáře.
- 6. Vyberte volbu **Reference calendar**, pokud je použitelný. To je kalendář, který byl dříve nastaven, a jeho vlastnosti se použijí pro nový kalendář, jako kdybyste tyto dva kalendáře sloučili. Pokud nyní používáte Advanced Job Scheduler poprvé, nebudete mít
- referenční kalendáře. 7. Vyberte kalendářní data, která chcete zahrnout do svého kalendáře.
- Před přidáním dalšího data musíte vždy uvést, zda vybrané datum, je pro letošní rok nebo pro každý rok. Jinak se ztratí označení vybraného data, když klepnete na jiné datum.
- 8. Uveďte, zda do kalendáře chcete zahrnout určité dny v týdnu.

Chcete-li vybrat jinou úlohu, prostudujte si téma Přizpůsobení [programu Advanced Job Scheduler.](rzaihajs3custom.htm)

*Nastavení svátkového kalendáře pro program Advanced Job Scheduler:* **Svátkový kalendář** je kalendář výjimek pro dny, kdy nechcete provádět úlohy programu Advanced Job Scheduler. Pro každý výjimečný den mohou být uvedeny alternativní dny, které ve svátkovém kalendáři uvedete. Můžete zobrazit svátkové kalendáře, přidat nový svátkový kalendář, přidat nový svátkový kalendář založený na existujícím kalendáři nebo odstranit existující kalendář, pokud jej momentálně nepoužívá naplánovaná úloha.

Ve svátkových kalendářích lze používat předdefinované plány. Můžete vytvořit plán THIRDFRI, který má frekvenci třetí pátek v každém měsíci. Když použijete THIRDFRI ve svátkovém kalendáři, způsobíte, že všechny úlohy, které používají tento svátkový kalendář, se nebudou spouštět v třetí pátek každého měsíce. Ve svátkovém kalendáři lze používat jeden nebo více plánů. Datumy, které plán generuje, se zobrazí na kalendáři s černým okrajem.

Můžete také vybrat kalendář a zobrazit jeho vlastnosti, abyste je mohli změnit. Když vyberete kalendář, podrobnosti o kalendáři se zobrazí v položce Podrobnosti.

### **Nastavení svátkového kalendáře**

Chcete-li nastavit svátkový kalendář, postupujte takto:

- 1. Otevřete volbu **Work Management** z prostředí produktu **iSeries Navigator**.
- 2. Klepněte pravým tlačítkem myši na volbu **Advanced Job Scheduler** a vyberte **Vlastnosti**.
- 3. Klepněte na ouško **Holiday Calendars**.
- 4. Klepněte na **New** a napište jméno kalendáře.
- 5. Můžete zadat popis kalendáře.
- 6. Vyberte volbu **Reference calendar**, pokud je použitelný. To je kalendář, který byl dříve nastaven, a jeho vlastnosti se použijí pro nový kalendář, jako kdybyste tyto dva kalendáře sloučili. Pokud používáte program Advanced Job Scheduler poprvé, nebudete mít referenční kalendáře.
- 7. Vyberte kalendářní data, která chcete zahrnout do svého kalendáře. Před přidáním dalšího data musíte vždy uvést, zda vybrané datum platí pro letošní rok nebo pro každý rok. Jinak se ztratí označení vybraného data, když klepnete na jiné datum.
- <span id="page-44-0"></span>8. Vyberte alternativní den pro spuštění úlohy. Můžete zvolit předchozí pracovní den, následující pracovní den, určité datum nebo žádný den. Chcete-li vybrat určité datum, klepněte na volbu **Specific alternate date** a datum zadejte.
- 9. Zvolte konkrétní dny v týdnu, které se mají zahrnout do kalendáře.

### **Přidání plánu do svátkového kalendáře**

Chcete-li přidat svátkový kalendář do plánované úlohy, postupujte takto:

- 1. Otevřete volbu **Work Management** z prostředí produktu **iSeries Navigator**.
- 2. Klepněte pravým tlačítkem myši na volbu **Advanced Job Scheduler** a vyberte **Properties**.
- 3. Klepněte na ouško **Holiday Calendars**.
- 4. Vyberte svátkový kalendář a klepněte na **Properties**.
- 5. Ve spodním levém roku ouška klepněte na **Schedules**.
- 6. Vyberte příslušný plán a klepněte na **Add**.
- 7. Chcete-li změnit **Alternate day**, klepněte pravým tlačítkem na plán v seznamu **Selected Schedules** a vyberte správný **náhradní den**.

Chcete-li vybrat jinou úlohu, prostudujte si téma Přizpůsobení [programu Advanced Job Scheduler.](rzaihajs3custom.htm)

*Práce se seznamy knihoven v programu Advanced Job Scheduler:* **Seznam knihoven** je uživatelem definovaný seznam knihoven používaný úlohou v programu Advanced Job Scheduler pro vyhledávání potřebných informaci při zpracování úlohy. Můžete zobrazit seznamy knihoven, přidat nový seznam knihoven, přidat nový seznam knihoven založený na existujícím seznamu nebo odstranit seznam knihoven, pokud jej momentálně nepoužívá naplánovaná úloha.

Můžete také vybrat seznam a zobrazit jeho vlastnosti, abyste je mohli změnit. Do seznamu knihoven můžete umístit až 250 knihoven.

Chcete-li přidat nový seznam knihoven, postupujte takto:

- 1. Otevřete volbu **Work Management** z prostředí produktu **iSeries Navigator**.
- 2. Klepněte pravým tlačítkem myši na volbu **Advanced Job Scheduler** a vyberte **Properties**.
- 3. Klepněte na ouško **Library Lists**.
- 4. Klepněte na **New** a napište jméno nového seznamu.
- 5. Můžete napsat popis seznamu knihoven.
- 6. Po klepnutí na **Browse** si můžete prohlédnout seznam existujících knihoven a event. některou knihovnu vybrat.
- 7. Klepněte na **Add**, chcete-li přidat seznam vybraných knihoven.

Chcete-li vybrat jinou úlohu, prostudujte si téma Přizpůsobení [programu Advanced Job Scheduler.](rzaihajs3custom.htm)

*Práce s proměnnými příkazu v programu Advanced Job Scheduler:* **Proměnné příkazu** (dříve známé jako parametry) jsou proměnné, které ukládáte v programu Advanced Job Scheduler a používáte v úlohách spouštěných jeho prostřednictvím. Proměnné příkazu obsahují informace, které se zamění v příkazovém řetězci naplánované úlohy. Příkladem proměnných příkazu je třeba začátek každého měsíce, číslo oddělení společnosti, číslo společnosti atd. Můžete zobrazit proměnné příkazu, přidat novou proměnnou příkazu, přidat novou proměnnou příkazu založenou na existující proměnné nebo odstranit proměnnou příkazu, pokud ji momentálně nepoužívá naplánovaná úloha.

Můžete také vybrat existující proměnnou příkazu a zobrazit její vlastnosti, abyste je mohli změnit.

Chcete-li přidat novou proměnnou příkazu, postupujte takto:

1. Otevřete volbu **Work Management** z prostředí produktu **iSeries Navigator**.

- <span id="page-45-0"></span>2. Klepněte pravým tlačítkem myši na volbu **Advanced Job Scheduler** a vyberte **Properties**.
- 3. Klepněte na ouško **Command Variables**.
- 4. Klepněte na **New** a napište jméno nové proměnné příkazu.
- 5. Můžete zadat popis proměnné příkazu.
- 6. Napište délku proměnné příkazu. Délka může být v rozsahu od 1 do 90.
- 7. Zvolte, jakým způsobem chcete dodávat zaměňovací hodnotu:
	- a. Zadejte data, která se použijí pro proměnnou příkazu. V tomto poli můžete použít libovolný znak. Počet znaků v datech nesmí být větší než délka uvedená v poli Délka.
	- b. Napište vzorec pro výpočet data. (Příklady naleznete v online nápovědě.)
	- c. Napište jméno programu, který používáte pro načtení zaměňovací hodnoty.
	- d. Napište knihovnu, kterou používáte pro načtení zaměňovací hodnoty.
	- e. Zvolte, zda chcete, aby se zaměňovací hodnota načítala od systémového operátora v době provádění.

Chcete-li vybrat jinou úlohu, prostudujte si téma Přizpůsobení [programu Advanced Job Scheduler.](rzaihajs3custom.htm)

### **Plánování úloh prostřednictví programu Advanced Job Scheduler**

Následující informace vás seznámí s programem Advanced Job Scheduler a pomohou vám při vytváření a plánování úloh a při práci s nimi.

- v **Vytvoření [a plánování úlohy](rzaihajsschedulejob.htm)** Toto téma popisuje, jak naplánovat úlohu a zadat příkazy, které jsou s úlohou asociovány. Můžete zadat rovněž spouštěcí a ukončovací příkazy pro spuštění speciální verze plánované úlohy.
- v **Vytvoření [a plánování](rzaihajsnewjobgroup.htm) skupiny úloh** Toto téma popisuje nastavení a plánování série úloh, které se budou spouštět po sobě, v uvedeném pořadí. Dříve, než se další úloha předá ke zpracování, musí být úlohy ve skupině úloh dokončeny.
- v **Vytvoření dočasné [plánované úlohy](rzaihajsscheduletempjob.htm)** Toto téma popisuje okamžité spuštění plánované úlohy nebo její spuštění v budoucnu, navíc k normálnímu plánu.
- v **Vytvoření [předdefinovaných plánů](rzaihajspredefinedschedules.htm)** Toto téma popisuje, jak vytvořit plány, které budou obsahovat informace nezbytné pro plánování úlohy nebo pro výpočet výjimečných dat v kalendáři svátků.

Chcete-li vybrat jinou úlohu, prostudujte si téma [Advanced Job Scheduler.](rzaihajsmanage.htm)

Pokud se úloha nespustí v plánovaný čas, můžete [hledat chyby v určitých oblastech, abyste odhalili](rzaihajstroubleshoot.htm) [příčinu.](rzaihajstroubleshoot.htm)

*Vytvoření a plánování úlohy:* Chcete-li vytvořit a naplánovat novou plánovanou úlohu, postupujte takto:

- 1. Otevřete volbu **Work Management** z prostředí produktu **iSeries Navigator**.
- 2. Klepněte pravým tlačítkem myši na **Advanced Job Scheduler**.
- 3. Klepněte pravým tlačítkem myši na **Scheduled Jobs** a zvolte **New Scheduled Job**.

Další informace naleznete v online nápovědě při vyplňování podrobností pro novou úlohu. Chcete-li vybrat jinou úlohu, prostudujte si témata [Plánování úloh prostřednictvím programu Advanced Job Scheduler](rzaihajs1.htm) nebo [Advanced Job Scheduler.](rzaihajsmanage.htm)

*Vytvoření a plánování skupin úloh:* Skupiny úloh úlohy, které jsou seskupeny, aby probíhaly po sobě v uvedeném pořadí. Od každé úlohy ve skupině se vyžaduje normální dokončení, než bude další úloha ve skupině spuštěna pro zpracování. Pokud některá úloha ve skupině neskončí normálně, zpracování této skupiny úloh se zastaví.

Chcete-li vytvořit a naplánovat novou skupinu úloh, postupujte takto:

- <span id="page-46-0"></span>1. Otevřete volbu **Work Management** z prostředí produktu **iSeries Navigator**.
- 2. Klepněte pravým tlačítkem myši na **Advanced Job Scheduler**.
- 3. Klepněte pravým tlačítkem myši na **Job Groups** a zvolte **New Job Group**.

Při vyplňování podrobností můžete vyvolat online nápovědu, která obsahuje další informace. Chcete-li vybrat jiné úlohy, prostudujte si téma [Plánování úloh prostřednictvím programu Advanced Job Scheduler.](rzaihajs1.htm)

*Vytvoření dočasné plánované úlohy:* Občas může být nutné spustit okamžitě nebo někdy v budoucnu plánovanou úlohu, navíc k jejímu normálnímu plánu. Použijte příkaz SBMJOBJB (Zadání úlohy pomocí plánovače), volba 7 z menu Práce s úlohami, nebo volbu **Spustit** v prostředí produktu iSeries Navigator. Možná bude při zadávání tohoto speciálního spouštění také nutné provést pouze část příkazů ze seznamu příkazů.

Příkaz SBMJOBJS vám umožňuje uvést spouštěcí a ukončovací sekvenci příkazů. Dejme tomu, že plánovaná úloha JOBA má 5 příkazů, sekvence 10 až 50. V příkazu SBMJOBJS můžete uvést, že spuštění má začít od sekvence 20 a končit sekvencí 40. Tak se přeskočí sekvence 10 a 50.

Produkt iSeries Navigator vám umožňuje vybrat ze seznamu příkazů počáteční příkaz a koncový příkaz.

Chcete-li spustit speciální verzi plánované úlohy pomocí iSeries Navigator, postupujte takto:

- 1. Otevřete volbu **Work Management** z prostředí produktu **iSeries Navigator**.
- 2. Klepněte pravým tlačítkem myši na **Advanced Job Scheduler**.
- 3. Klepněte na **Scheduled Jobs**. Zobrazí se plánované úlohy.
- 4. Klepněte pravým tlačítkem myši na plánovanou úlohu a vyberte **Run**.
- 5. Uveďte, zda se má úloha spustit okamžitě nebo někdy v budoucnu.
- 6. Vyberte počáteční a koncové příkazy.

Chcete-li vybrat jinou úlohu, prostudujte si téma [Plánování úloh prostřednictvím programu Advanced Job](rzaihajs1.htm) [Scheduler.](rzaihajs1.htm)

*Vytváření předdefinovaných plánů:* Můžete vytvořit plány, které budou obsahovat informace potřebné pro plánování úloh nebo výpočet výjimečných dat ve svátkovém kalendáři.

Můžete například vytvořit plán ENDOFWEEK, který bude obsahovat den v týdnu, kdy se má spouštět, spolu s libovolnými jiným kalendáři. Plán ENDOFWEEK pak mohou používat všechny úlohy, které se shodují s touto plánovací frekvencí. Přístup k této funkci je možný pouze prostřednictvím produktu iSeries Navigator.

Můžete použít stejné předdefinované plány, které se používají v úloze s vašimi svátkovými kalendáři. Můžete vytvořit plán THIRDFRI, který má frekvenci třetí pátek každého měsíce. Když použijete THIRDFRI ve svátkovém kalendáři, způsobíte, že všechny úlohy, které používají tento svátkový kalendář, se nebudou spouštět v třetí pátek každého měsíce. Můžete použít jeden nebo více plánů ve svátkovém kalendáři. Data, která plán generuje, se zobrazí v kalendáři s černým okrajem.

Chcete-li nastavit plán, postupujte takto:

- 1. Otevřete volbu **Work Management** z prostředí produktu **iSeries Navigator**.
- 2. Klepněte pravým tlačítkem myši na **Advanced Job Scheduler** a vyberte **Properties**.
- 3. Klepněte na ouško **Schedules**.
- 4. Klepněte na **New** a napište jméno nového plánu.
- 5. Můžete napsat popis tohoto plánu.
- 6. Vyberte frekvenci a data, která chcete zahrnout do svého plánu, a také dodatečné kalendáře.

Další informace naleznete v online nápovědě při vyplňování podrobností pro nový plán.

<span id="page-47-0"></span>Chcete-li přidat plán do plánované úlohy, postupujte takto:

- 1. Otevřete volbu **Work Management** z prostředí produktu **iSeries Navigator**.
- 2. Klepněte pravým tlačítkem myši na **Advanced Job Scheduler**.
- 3. Klepněte na **Scheduled Jobs**. Zobrazí se plánované úlohy.
- 4. Klepněte pravým tlačítkem myší na plánovanou úlohu a vyberte **Properties**.
- 5. Klepněte na ouško **Schedule**.
- 6. Z horního pravého rohu ouška vyberte příslušnou volbu plánu.

Chcete-li přidat plán do svátkového kalendáře, postupujte takto:

- 1. Otevřete volbu **Work Management** z prostředí produktu **iSeries Navigator**.
- 2. Klepněte pravým tlačítkem myši na **Advanced Job Scheduler** a vyberte **Properties**.
- 3. Klepněte na ouško **Holiday Calendars**.
- 4. Vyberte svátkový kalendář a klepněte na **Properties**.
- 5. Ve spodním levém roku ouška klepněte na **Schedules**.
- 6. Vyberte příslušný plán a klepněte na **Add**.
- 7. Chcete-li změnit hodnotu pro náhradní den v poli **Alternate day**, klepněte pravým tlačítkem na plán v seznamu **Selected Schedules** a vyberte správný **náhradní den**.

Chcete-li vybrat jinou úlohu, prostudujte si téma [Plánování úloh prostřednictvím programu Advanced Job](rzaihajs1.htm) [Scheduler.](rzaihajs1.htm)

### **Nastavení závislostí úloh**

Program Advanced Job Scheduler umožňuje nastavit závislosti, které vyjadřují způsob, jakým se úlohy ve vašem prostředí zpracovávají. Závislosti určují, kdy se úloha nebo skupina úloh může spustit. Můžete si buď vybrat, že musí být splněny všechny závislosti, aby se mohla úloha spustit, nebo že musí být splněna alespoň jedna závislost, aby bylo možné úlohu spustit. Závislosti zahrnují:

### v **Závislosti úloh**

Závislosti úloh se týkají vztahů předchozí úlohy a následné úlohy. Předchozí úlohy jsou ty, které musejí být spuštěny před tím, než je možné spustit následnou úlohu. Následná úloha je úloha, která se spouští poté, co byly spuštěny všechny předchozí úlohy. Pro jedinou předchozí úlohu může existovat více následných úloh, stejně jako pro jednu následnou úlohu může existovat více předchozích úloh.

### v **Aktivní závislosti**

Aktivní závislosti jsou seznamy úloh, které nemohou být aktivní, když se má spustit vybraná úloha. Pokud je některá z těchto úloh aktivní, program Advanced Job Scheduler nepovolí spuštění uvedené úlohy. Vybraná úloha se odloží, dokud všechny úlohy na seznamu budou neaktivní.

### v **Závislosti prostředků**

Závislosti prostředků se zakládají na několika věcech. Každý z následujících typů popisuje oblasti, které jsou kontrolovány. Následují typy závislostí prostředků:

### **Soubor**

Úloha je závislá na existenci nebo neexistenci nějakého souboru a na tom, zda soubor vyhovuje alokační úrovni, která se má zpracovat. Může se také kontrolovat, zda jsou záznamy přítomné před zpracováním úlohy. Například úloha JOBA může být nastavena tak, aby se spustila pouze tehdy, když existuje soubor ABC, když lze soubor alokovat exkluzivně a když jsou v souboru přítomny záznamy.

### **Objekt**

Úloha je závislá na existenci nebo neexistenci nějakého objektu a na tom, zda soubor vyhovuje alokační úrovni, která se má zpracovat. Například úloha JOBA může být nastavena tak, aby se spouštěla, když existuje datová oblast XYZ.

#### <span id="page-48-0"></span>**Konfigurace hardwaru**

Úloha je pro své zpracování závislá na existenci nebo neexistenci konfigurace hardwaru a jeho stavu. Například úloha JOBA může být nastavena tak, aby se spouštěla pouze tehdy, když zařízení TAP01 existuje a je v dostupném stavu.

#### **Síťový soubor**

To, zda úloha bude zpracována, závisí na stavu síťového souboru.

#### **Podsystém**

To, zda úloha bude zpracována, závisí na stavu podsystému.

Chcete-li pracovat se závislostmi úloh, postupujte takto:

- 1. Otevřete volbu **Work Management** z prostředí produktu **iSeries Navigator**.
- 2. Otevřete volbu **Advanced Job Scheduler**.
- 3. Klepněte na **Scheduled Jobs** a zobrazí se plánované úlohy.
- 4. Klepněte pravým tlačítkem myši na jméno úlohy v poli **Job Name**, s jejímiž závislostmi chcete pracovat.
- 5. Zvolte jednu z následujících možností: **Job Dependencies (závislosti úloh), Active Dependencies (aktivní závislosti) nebo Resource Dependencies (závislosti prostředků)**. Další informace naleznete v online nápovědě.

Chcete-li vybrat jinou úlohu, prostudujte si téma [Advanced Job Scheduler.](rzaihajsmanage.htm)

#### **Monitorování aktivity úloh v programu Advanced Job Scheduler**

Program Advanced Job Scheduler umožňuje prohlížet aktivitu úloh. K dispozici máte tyto možnosti:

#### **Scheduled Job Activity**

Volba Scheduled Job Activity (aktivita plánovaných úloh) umožňuje zadat, jak dlouho se mají uchovávat záznamy o aktivitě v programu Advanced Job Scheduler. Možné hodnoty jsou 1 až 999 dnů od výskytu. Můžete uvést, že se záznamy o aktivitě uchovávají buď určitý počet dní, nebo určitý počet výskytů úlohy. Zobrazí se následující podrobnosti o naplánované úloze:

• Name

Jméno naplánované úlohy.

 $\cdot$  Group

Jméno skupiny úloh pro úlohu.

- Sequence Pořadové číslo úlohy ve skupině, pokud je úloha ve skupině úloh.
- Completion Status Stav úlohy.
- Started Kdy byla úloha spuštěna.
- **Ended** 
	- Kdy byla úloha ukončena.
- Elapsed Time Množství času v hodinách a minutách úlohy věnované pro zpracování.

Chcete-li uvést dobu uchování záznamů aktivity, postupujte takto:

- 1. Otevřete volbu **Work Management** v prostředí produktu **iSeries Navigator**.
- 2. Otevřete volbu **Advanced Job Scheduler**.
- 3. Klepněte pravým tlačítkem myši na **Scheduled Job Activity** a vyberte **Properties**.

Chcete-li si prohlédnout podrobnosti o aktivitě plánovaných úloh, postupujte takto:

- <span id="page-49-0"></span>1. Otevřete volbu **Work Management** z prostředí produktu **iSeries Navigator**.
- 2. Otevřete volbu **Advanced Job Scheduler**.
- 3. Dvakrát klepněte na **Scheduled Job Activity**.

Chcete-li si prohlédnout naplánovanou aktivitu určité úlohy, postupujte takto:

- 1. Otevřete volbu **Work Management** z prostředí produktu **iSeries Navigator**.
- 2. Otevřete volbu **Advanced Job Scheduler**.
- 3. Klepněte na **Scheduled jobs**. Zobrazí se plánované úlohy.
- 4. Klepněte pravým tlačítkem myši na jméno úlohy v poli **Job Name**, jejíž aktivitu chcete zobrazit a vyberte volbu Activity.

### **Activity Log**

Volba Activity Log (protokol aktivity) zobrazuje aktivitu v plánovači. Mezi takovéto aktivity patří např. přidání, změna nebo spuštění úlohy. V protokolu se zobrazí narušení zabezpečení dat, sekvence zpracovávané naplánovanou úlohou a všechny přijaté chyby. Zobrazí se také data a časy předchozích činností. Chcete-li si prohlédnout podrobné informace o zprávě, dvakrát klepněte na datum a čas.

Chcete-li si prohlédnout podrobnosti protokolu aktivity, postupujte takto:

- 1. Otevřete volbu **Work Management** z prostředí produktu **iSeries Navigator**.
- 2. Otevřete volbu **Advanced Job Scheduler**.
- 3. Klepněte na **Activity Log**. Zobrazí se záznamy za dnešní den. Chcete-li změnit výběrová kritéria, vyberte volbu **Include** z menu Options.

Chcete-li si prohlédnout protokol aktivity pro určitou úlohu, postupujte takto:

- 1. Otevřete volbu **Work Management** z prostředí produktu **iSeries Navigator**.
- 2. Otevřete volbu **Advanced Job Scheduler**.
- 3. Klepněte na **Scheduled jobs** a zobrazí se plánované úlohy.
- 4. Klepněte pravým tlačítkem na jméno úlohy v poli **Job Name**, jejíž aktivitu chcete zobrazit, a vyberte **Activity log**.

Chcete-li vybrat jinou úlohu, prostudujte si téma [Advanced Job Scheduler.](rzaihajsmanage.htm)

### **Monitorování zpráv prostřednictvím programu Advanced Job Scheduler**

Každý příkaz na seznamu příkazů úlohy může mít identifikátory zprávy, které se použijí pro monitorování. Když je úloha spuštěna a objeví se chybová zpráva, která se shoduje s jednou ze zpráv zadaných pro vybraný příkaz, úloha chybu zaprotokoluje, ale nadále pokračuje ve zpracovávání dalším příkazem v seznamu.

Jestliže jsou uvedeny nuly ve dvou nebo všech čtyřech pozicích nejvíce vpravo, například ppmm00, zadá se generický identifikátor zprávy. Pokud je například vydána zpráva CPF0000, monitorují se všechny zprávy CPF.

Chcete-li přidat identifikátory zpráv, postupujte takto:

- 1. Otevřete volbu **Work Management** z prostředí produktu **iSeries Navigator**.
- 2. Klepněte pravým tlačítkem myši na **Advanced Job Scheduler**.
- 3. Klepněte na **Scheduled Jobs** a zobrazí se plánované úlohy.
- 4. Klepněte pravým tlačítkem myší na plánovanou úlohu a vyberte **Properties**.
- 5. Ze seznamu vyberte příkaz a klepněte na **Properties**.
- 6. Klepněte na **Messages**.
- 7. Zadejte identifikátory zpráv, které se mají monitorovat, a klepněte na **Add**.

<span id="page-50-0"></span>Chcete-li vybrat jinou úlohu, prostudujte si téma [Advanced Job Scheduler.](rzaihajsmanage.htm)

### **Odstraňování problémů s programem Advanced Job Scheduler**

Níže je uveden seznam položek, které můžete prověřit, pokud se úloha nespustí v plánovaný čas:

#### **Aktuální úroveň oprav**

Nejprve byste měli ověřit, že máte nainstalována aktuální PTF. Když žádáte o PTF, dbejte na to, abyste obdrželi seznam všech PTF. Ne všechna PTF jsou zahrnuta do kumulativních balíků PTF.

#### **Zkontrolujte monitor úloh**

- v Úloha QIJSSCD by měla být aktivní v podsystému QSYSWRK. Jestliže aktivní není, proveďte příkaz STRJS.
- v Je možné, že monitor úloh je ve smyčce, jestliže stav úlohy je RUN po dobu delší než deset minut. Pokud je monitor ve smyčce, ukončete úlohu pomocí příkazu \*IMMED, a spusťte monitor znovu (příkaz STRJS).
- v Jestliže je nutné odpovědět na nějakou zprávu, odpovězte C (Cancel). Monitor úloh se dostane do 90sekundové prodlevy a pak se znovu spustí. Vytiskněte protokol úloh pro úlohu monitoru. Bude obsahovat chybové zprávy.

#### **Zkontrolujte protokol programu Advanced Job Scheduler**

Proveďte příkaz DSPLOGJS pro danou úlohu. Stiskněte F18, čímž přejdete na konec seznamu. Tam jsou záznamy, které vysvětlují, proč se úloha nespustila. Příklady záznamů zahrnují selhání prostředku, aktivní situace nebo situace závislosti úlohy, nebo chyba zadání.

#### **Závislost na jiné úloze**

Jestliže je úloha závislá na jiné úloze, vyberte volbu 10 z obrazovky Práce s úlohami. Tím zobrazíte závislosti úloh. Po stisknutí F8 se zobrazí všechny předchozí úlohy. Závislá úloha se nesmí spustit do doby, než se u všech předchozích úloh zobrazí \*YES ve sloupci Complete.

Při analýze problému vám pomůže, když shromáždíte níže uvedená data:

#### **Stav chybových zpráv**

Vytiskněte si protokol úloh pro interaktivní relaci, úlohu monitoru nebo plánovanou úlohu - podle toho, kde se chyba vyskytla.

#### **Datum plánovače úloh není správné**

Proveďte příkaz DSPJOBJS pro úlohu s OUTPUT(\*PRINT). Vytiskněte kalendářovou zprávu, jestliže se v úloze používá kalendář. Vytiskněte svátkový kalendář, jestliže se v úloze používá svátkový kalendář. Stiskněte klávesu Print, čímž vytisknete zobrazení všech fiskálních kalendářových záznamů pro fiskální kalendář použitý v rámci úlohy.

#### **Protokol programu Advanced Job Scheduler**

Pokaždé si vytiskněte protokol Advanced Job Scheduler za časové období, které řešíte.

#### **Soubory QAIJSMST a QAIJSHST**

Možná bude nutné zapsat soubory QAIJSMST a QAIJSHST do žurnálu, než se pokusíte problém znovu vyvolat. Podpora IBM možná bude také potřebovat knihovnu QUSRIJS.

Chcete-li vybrat jinou úlohu, prostudujte si téma [Advanced Job Scheduler.](rzaihajsmanage.htm)

### **Porovnání programu Advanced Job Scheduler a plánovače OS/400**

Níže jsou uvedeny funkce, které je nutno brát v úvahu při výběru produktu pro plánování úloh:

#### **Automatizované plánování úloh**

v flexibilita v plánování úloh

- v zpracování úlohy bez obsluhy (nebo s obsluhou) 24 hodin denně, 7 dní v týdnu, při naprostém dodržení plánů, které stanovíte
- přirozené rozšíření operačního systému iSeries
- kompletně ovládáte, jak, kdy a kde se úloha zadá
- v rozsáhlé vztahy závislosti úloh, například objekty (existence souboru nebo záznamů ve fyzickém souboru), činnost nebo nečinnost jiných úloh, stav propojení, ovladače nebo podsystému
- kompletní kalendářové funkce, včetně fiskálního a svátkového kalendáře
- v vícenásobná spuštění v jednom dni

### **Systémové a uživatelem definované parametry**

- v aktuální datum, datum zadání, předchozí datum a aktuální čas lze předávat do aplikačních programů
- v uživatelem definované hodnoty parametrů lze vytvářet, měnit a předávat do aplikačních programů

### **Předpovídání pracovní zátěže/historie**

- v předvídá všechny plánované úlohy, které se mají spustit příští týden, příští měsíc nebo příští den
- optimalizace výrobních požadavků
- · historické trasování a protokolování veškeré činnosti programu Advanced Job Scheduler

### **Správa sítě**

- v na kterémkoliv serveru iSeries v síti lze nastavit spuštění úloh na libovolném jiném serveru v síti
- v poskytuje kompletní historii úlohy v systému, který úlohu zadal
- v skupinové a závislé úlohy lze zadávat přes síť

### **Distribuce a správa zpráv**

- směrování, monitorování a ovládání všech výstupních zpráv generovaných pomocí produktu Advanced Job Scheduler nebo operačního systému OS/400
- distribuce souboru pro souběžný tisk do více výstupních front nebo do vzdálených systémů s volitelnými stránkami s celostránkovými titulky
- v výstup pro souběžný tisk lze duplikovat nebo odeslat libovolnému uživateli v síti iSeries

### **Zabezpečení**

- existující zabezpečení iSeries lze používat v rámci programu Advanced Job Scheduler
- v uveďte, kdo ve vaší organizaci má oprávnění nastavovat nebo měnit informace o plánovaných úlohách
- v oprávnění lze uvést buď pro jednotlivé funkce programu Advanced Job Scheduler, nebo pro konkrétní úlohy

### **Grafické uživatelské rozhraní**

- možnost použití postupu "ukaž a klepni" při plánování úlohy
- správa úloh
- v udržování závislostí
- záznam o činnosti plánovače a informace zapisované do protokolu

### **Jiné klíčové funkce**

- v více příkazů na úlohu
- definice pro úlohu LDA (Local Data Area)
- monitor konzole pro spuštění úloh v omezeném stavu
- v kontrola maximální doby spuštění každé úlohy
- rozhraní přímo na pagingový systém třetí strany, založený na zprávách
- v zadání a monitorování procedur prostředí System/36
- opatření pro plnou online dokumentaci každé úlohy
- v ve všech zobrazeních rozsáhlá kurzorová (kontextová) nápověda

Informace o porovnání naleznete v tématu [Advanced Job Scheduler versus standard OS/400 scheduler](http://www-1.ibm.com/servers/eserver/iseries/jscheduler/ijscomp.htm)

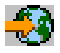

.

Chcete-li vybrat jinou úlohu, prostudujte si téma [Advanced Job Scheduler.](rzaihajsmanage.htm)

# <span id="page-54-0"></span>**Kapitola 6. Centrální správa - související informace**

Níže jsou uvedeny červené knihy IBM (TM) (ve formátu PDF), webové stránky a *kategorie* neboli témata aplikace Information Center, které se vztahují k produktu Centrální správa. Kromě těchto zdrojů informací můžete použít podrobnou nápovědu k úlohám v produktu iSeries Navigator. Tato nápověda obsahuje další informace o úlohách a tématech Centrální správy. Stačí klepnout na volbu **Nápověda** v řádkovém menu a vybrat **Témata nápovědy**. Vyberte volbu **Co lze provádět s . . .?** Tak zjistíte, co můžete provádět, a v jaké části okna produktu iSeries Navigator toho můžete dosáhnout.

### **Červené knihy**

V následujících červených knihách publikovaných organizací ITSO (IBM International Technical Support Organization) naleznete další informace o Centrální správě.

• Managing AS/400 V4R4 with Operations Navigator

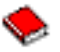

Produkt Operations Navigator nabízí grafické rozhraní podobné Windows pro konfiguraci, monitorování a správu prostředí OS/400. Tato kniha umožňuje do hloubky porozumět celé škále funkcí AS/400, které jsou dostupné z grafického rozhraní AS/400 iSeries Navigator, jež je součástí produktu AS/400 Client Access Express pro Windows V4R4M0. Poskytne vám přiměřený přehled o rozhraní a funkčnosti produktu AS/400 Operations Navigator, popíše vzájemný vztah funkcí produktu Operations Navigator a funkcí odpovídajících příkazů OS/400 a v mnoha případech vám poradí, jak tyto funkce využít. Tato publikace je určena jako pomůcka pro dva druhy uživatelů systému AS/400, kteří mají určitou úroveň odpovědnosti za správu systému AS/400: těm, kteří dobře znají rozhraní úrovně příkazů a systémové prostředky OS/400, a těm, kteří s operačním systémem OS/400 teprve začínají pracovat, ale dobře znají grafická rozhraní a systémové prostředky podobné Windows. Třebaže byl produkt Operations Navigator ve verzi V5R2 přejmenován na iSeries Navigator, informace z verze V4R4 v této červené knize jsou i nadále hodnotným přehledem funkcí Centrální správy.

Management Central: A Smart Way to Manage AS/400 Systems

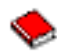

Tato publikace popisuje jaké přednosti má Centrální správa, a nejen to. Centrální správa je klíčovou součástí produktu Operations Navigator, která umožňuje administrátorům AS/400 spravovat více systémů AS/400 vzájemně propojených v síti TCP/IP. Poskytuje několik obrazců, které jsou užitečné pro správu skupin systémů a jejich přiřazených prostředků. Tato červená kniha pojednává o možnostech všech funkcí, které jsou k dispozici ve verzi V4R4, a seznámí vás se způsobem správy systémů v síti pomocí grafického uživatelského rozhraní. Poznáte, jak je snadné spravovat síť pomocí myši!

### **Webové stránky**

Existuje mnoho webových stránek, na kterých si můžete vyhledat další informace o Centrální správě. Patří k nim:

• [iSeries Navigator](http://www-1.ibm.com/servers/eserver/iseries/navigator/)

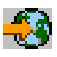

Kromě funkce Centrální správy poskytuje produkt iSeries Navigator širokou škálu nástrojů pro zjednodušení správy serveru iSeries. Informace o produktu iSeries Navigator naleznete na domovské stránce produktu iSeries Navigator. Najdete zde přehledy funkcí různých vydání, novinky o technických konferencích a další velmi zajímavá témata. Klepněte na odkaz do Centrální správy, chcete-li získat různé informace o aktualizacích vydání, přehledech funkcí, nejčastějších otázkách apod. Pokud vás zajímají informace o tom, jak produkt iSeries Navigator nainstalovat a jak s ním začít pracovat, nezapomeňte si prostudovat téma iSeries Navigator v aplikaci Information Center.

• [iSeries Navigator for Wireless](http://www.ibm.com/servers/eserver/iseries/sftsol/pervasive.htm)

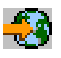

Zde se dozvíte, jak rychle začít pracovat s funkcemi produktu Access Management Central! Domovská stránka produktu iSeries Navigator for Wireless vám poskytne více informací o tomto skvělém řešení pro kompletní počítačové zpracování. Tato domovská stránka se zabývá vydáními V4R5 a V5R1. Další informace o verzi V5R2 naleznete v tématu iSeries Navigator for Wireless v rámci aplikace Information Center.

Chcete-li uložit soubor PDF na svou pracovní stanici za účelem prohlížení nebo tisku, postupujte takto:

- 1. Klepněte pravým tlačítkem myši na PDF ve svém prohlížeči (klepněte pravým tlačítkem myši na výše uvedený odkaz).
- 2. Klepněte na **Uložit cíl jako...**
- 3. Vyhledejte adresář, do kterého chcete PDF uložit.
- 4. Klepněte na **Uložit**.

Jestliže potřebujete program Adobe Acrobat Reader pro zobrazení nebo tisk těchto souborů ve formátu PDF, můžete ji jej stáhnout z webových stránek společnosti Adobe (www.adobe.com/products/acrobat/readstep.html)

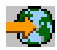

.

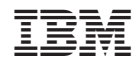

Vytištěno v Dánsku společností IBM Danmark A/S.